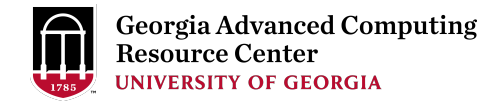

# GACRC Sapelo2 Cluster New User Training

Georgia Advanced Computing Resource Center (GACRC)

Enterprise Information Technology Services(EITS)

The University of Georgia

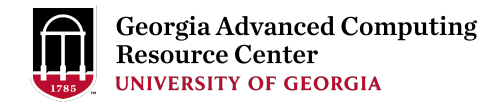

# **Outline**

- § GACRC
- Sapelo2 Cluster
	- Cluster Diagram and Overview
	- Five Directories
	- Five Computational Partitions
	- Software Environment
- Batch Job Submission Workflow
- Useful Commands: sq --me, sacct-gacrc -X, interact
- GACRC Wiki and User Support
- **•** Appendices

# GACRC

- $\triangleright$  A [high-performance-comp](http://wiki.gacrc.uga.edu/)uting (HPC) center at the U  $\triangleright$  Provide to th[e UGA research and educ](http://help.gacrc.uga.edu/)ation commun
	- envir[onment:](http://gacrc.uga.edu/)
	- HPC computing and networking infrastructure located
	- Comprehensive collection of scientific, engineering ar
	- Consulting and training services

Wiki: http://wiki.gacrc.uga.edu Help and Support: http://help.gacrc.uga.edu Web Site: http://gacrc.uga.edu Kaltura Channel: https://kaltura.uga.edu/channel/GACRC/17

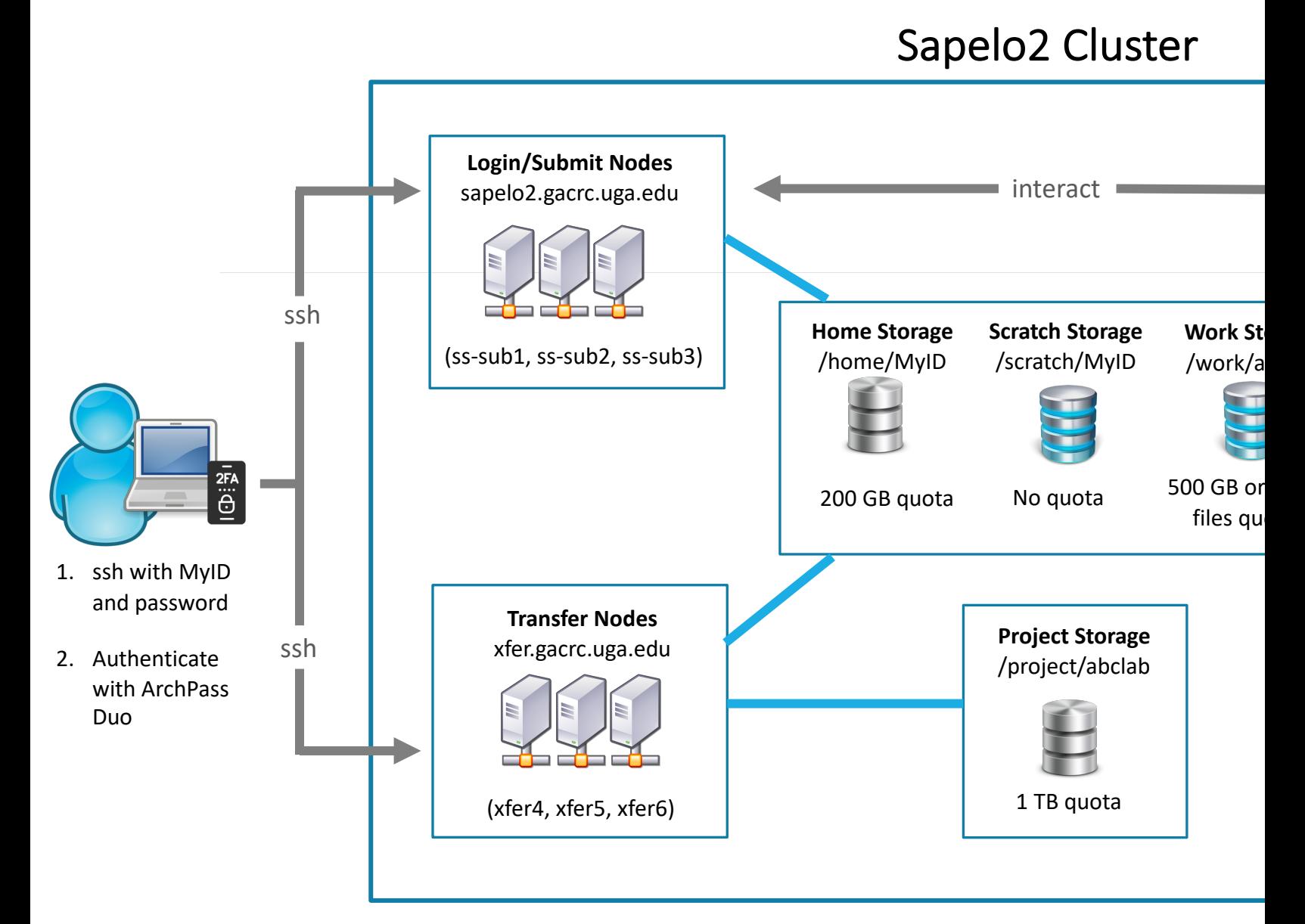

**Note**: You need to connect to the UGA network using VPN when accessing from outside of the **UGA main campus**. UGA VPN: https://eits.uga.edu/access\_and\_security/infosec/tools/vpn/

# Five Directories https://wiki.gacrc.uga.edu/wiki/Disk\_Storage

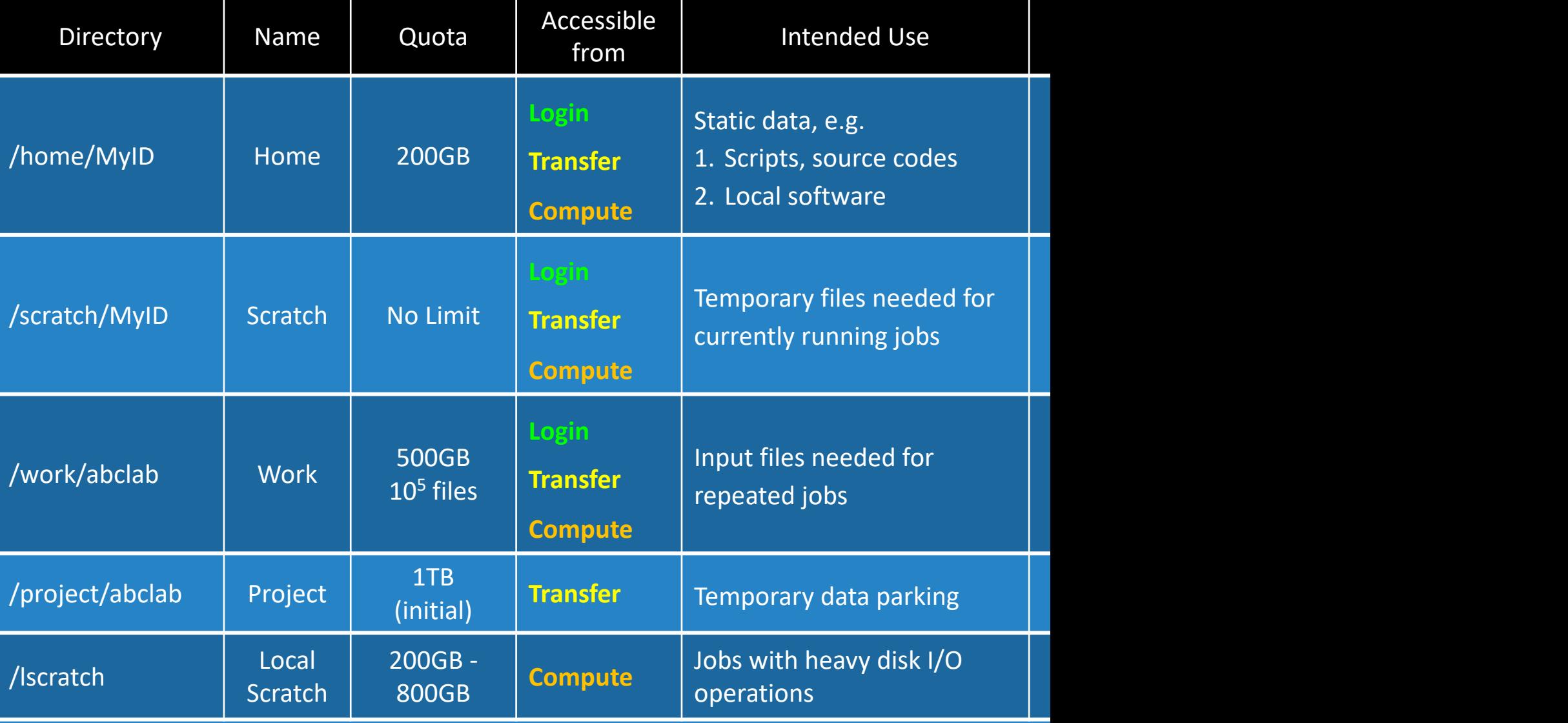

## Scratch File System 30-Day Purge Poli https://wiki.gacrc.uga.edu/wiki/Disk Storage#Scratch file syst

Any file that is not accessed or modified by a compute job in days will be automatically deleted off the /scratch file system Measures circumventing this policy will be monitored and actively and

 $\triangleright$  You are suggested to copy files from /scratch to /project or outside of

 $\triangleright$  You should first move all unnecessary files and folders to /scratch/tras

 $\triangleright$  The fastest way to save old files is to copy them to /project area, using.

▶ When you archive data using tar on /scratch, please do not use z option archive data with tar, you can use gzip to compress it.

# Computational Partitions

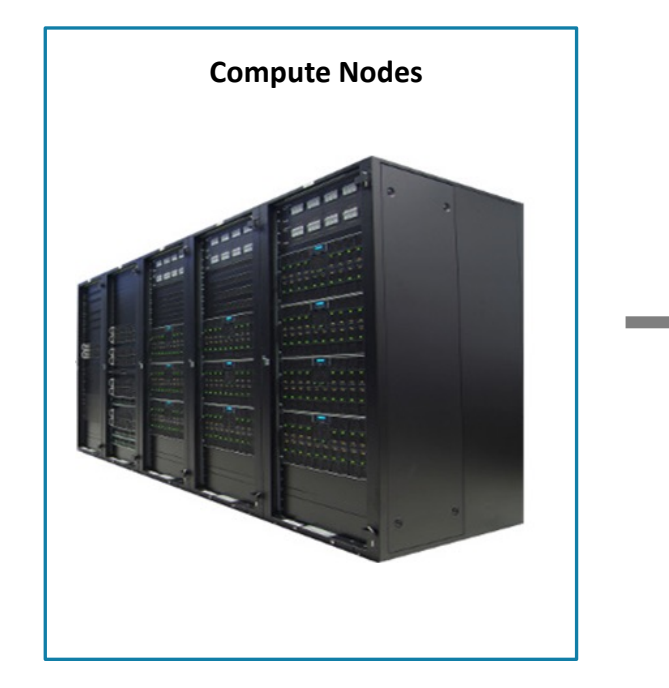

Compute nodes are divided into groups called **partitions**. A **partition** is a collection of compute nodes for a particular computing need.

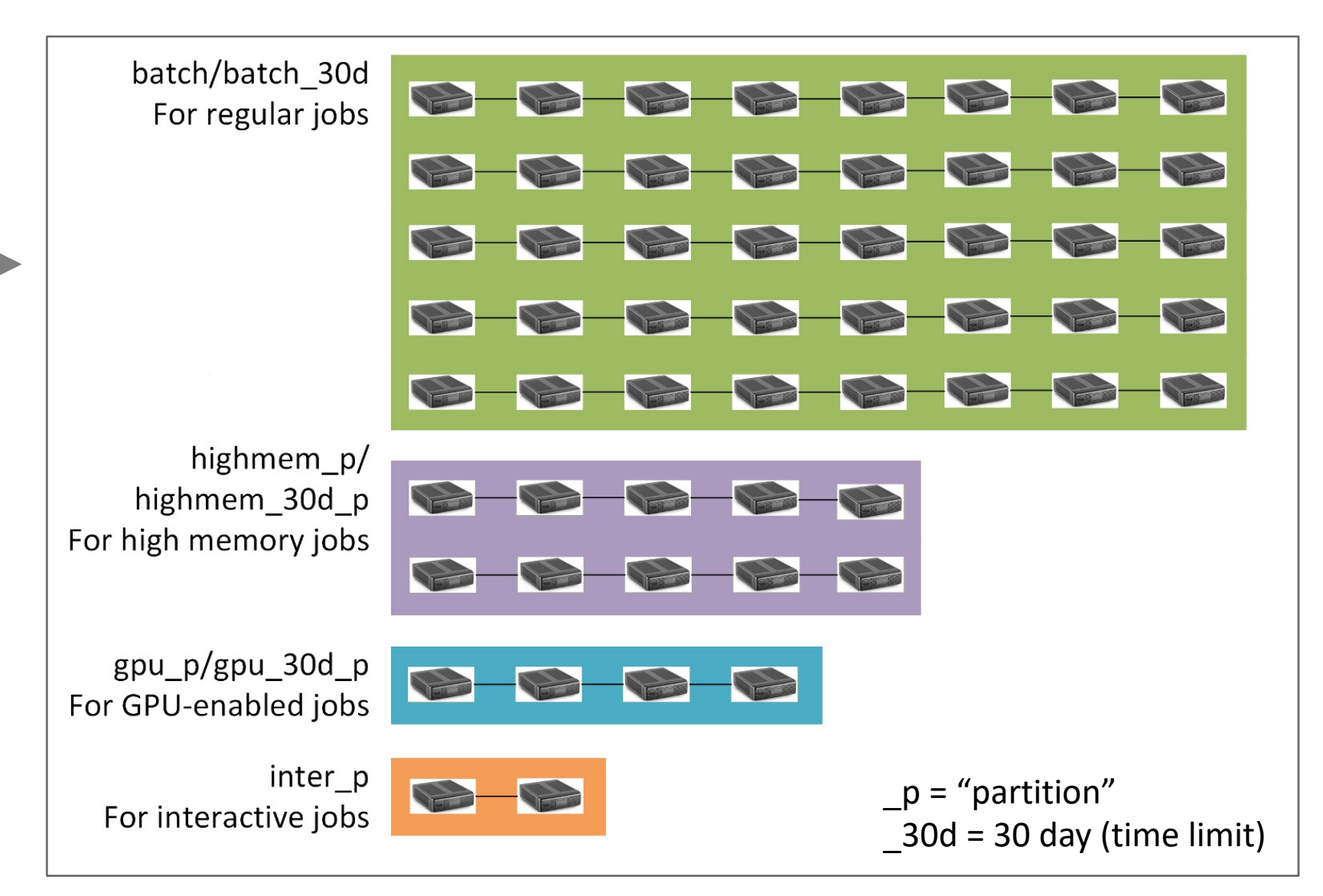

## Computational Partitions https://wiki.gacrc.uga.edu/wiki/ https://wiki.gacrc.uga.edu/wiki

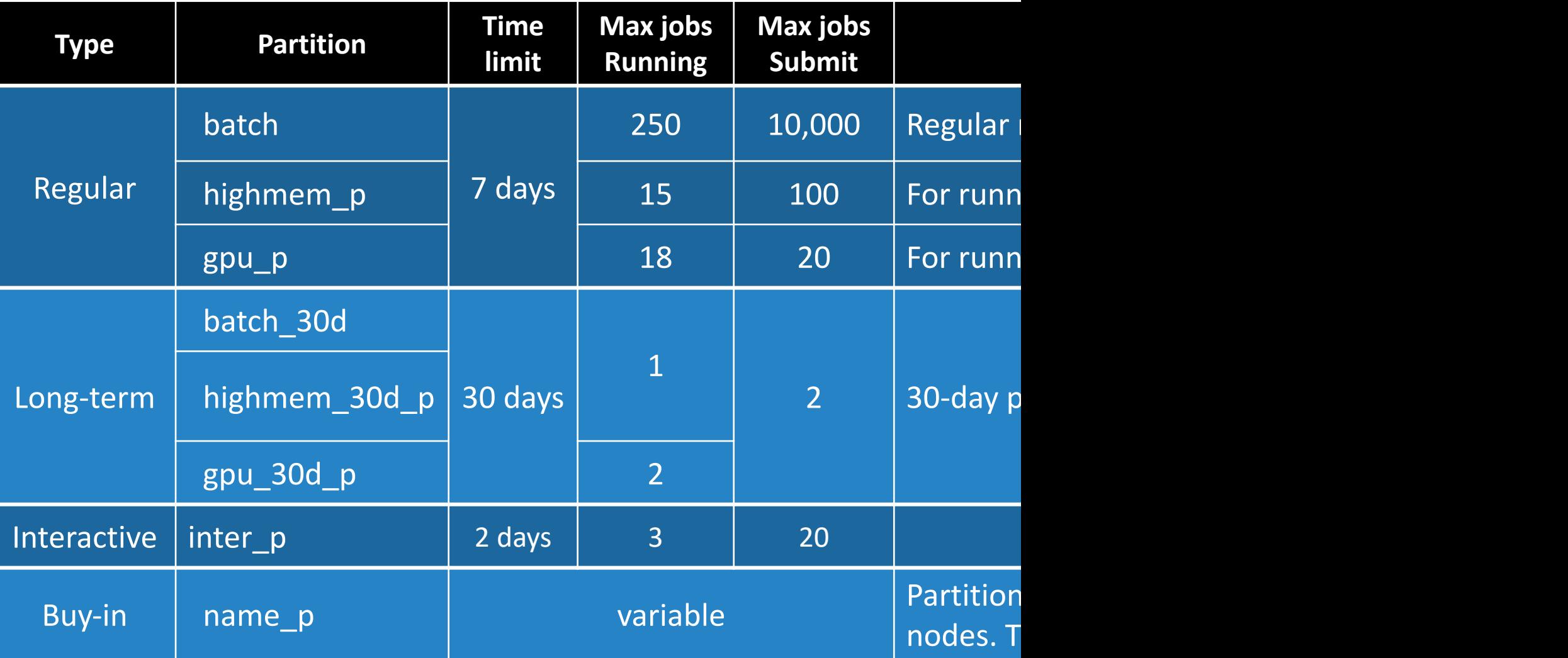

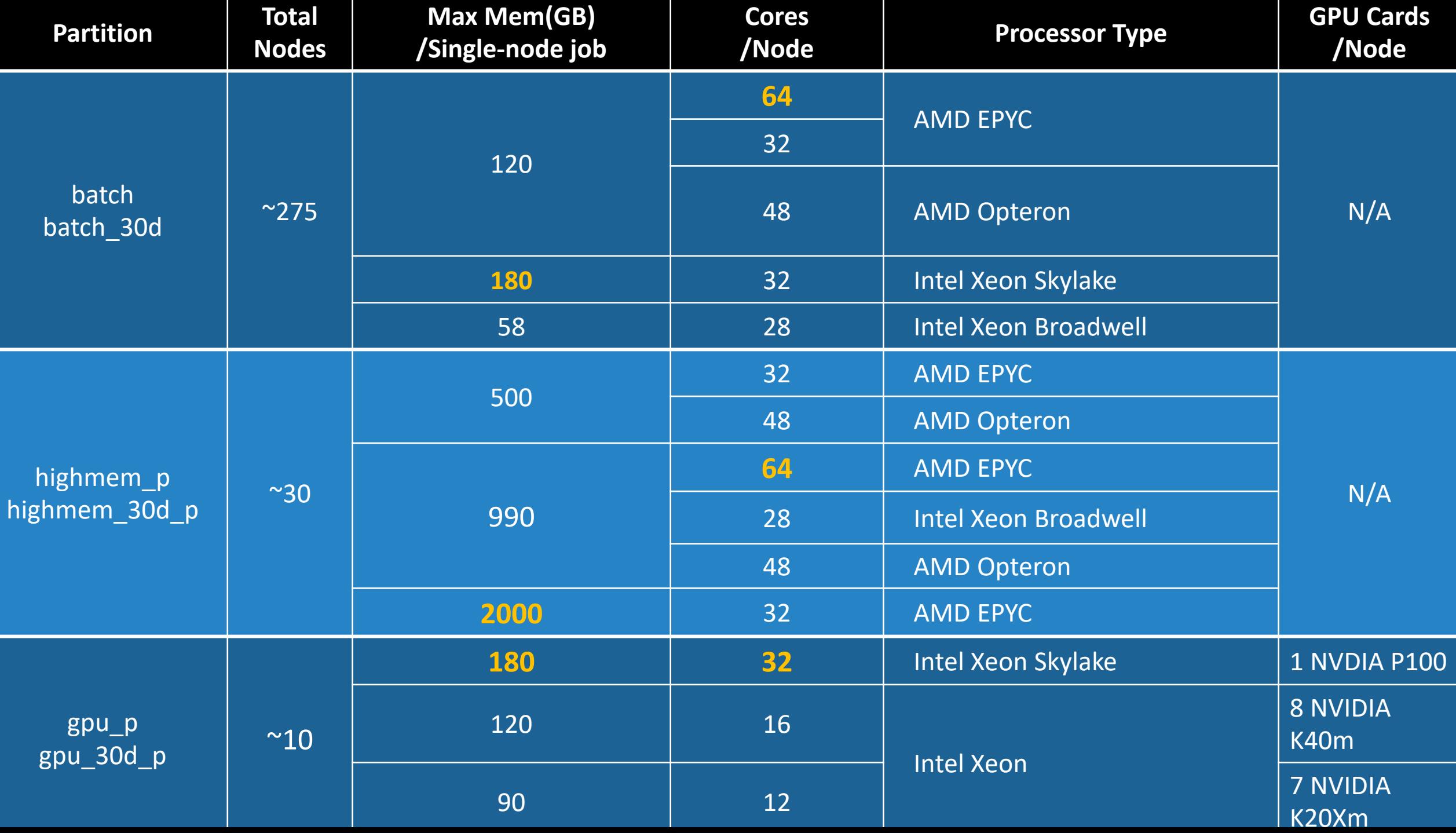

## Software Environment

https://wiki.gacrc.uga.edu/wiki/Software

- Approximately 900 software modules are installed (as of March 20
- Most modules are compiled EasyBuild (EB) toolchains GCC-8.3.0 or
- Name format: Name/Version-Toolchain, e.g., Python/3.8.2-GCCcor
- Module commands:
	- Ø ml spider *pattern* : Search module names matching a *pattern*
	- **► ml** *moduleName* : Load a module into your working environm
		- **DO NOT LOAD/USE MODULES ON THE LOGIN/SUBMIT NO etc…)**
	- $\triangleright$  ml av : List all available software modules installed on cluster
	- $\triangleright$  ml : List modules currently loaded
	- **► ml -moduleName** : Remove a module from working environm
	- $\triangleright$  ml purge : Remove all modules from working environment

# Important Tip using Software

https://wiki.gacrc.uga.edu/wiki/Available\_Toolchains\_and\_Toolchain\_Com

- When you load more than one software modules, toolchain compa you need to pay attention to
- If you load more than one module and some toolchains are incomp failing dependencies or Lmod errors, such as:

Lmod has detected the following error:

These module(s) exist but cannot be loaded as requested

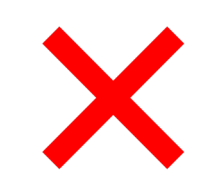

ml Python/3.7.4-GCCcore-8.3.0 ml Perl/5.28.0-GCCcore-7.3.0

ml Beast/2.6.3-foss-2019b ml Perl/5.28.0-GCCcore-7.3.0

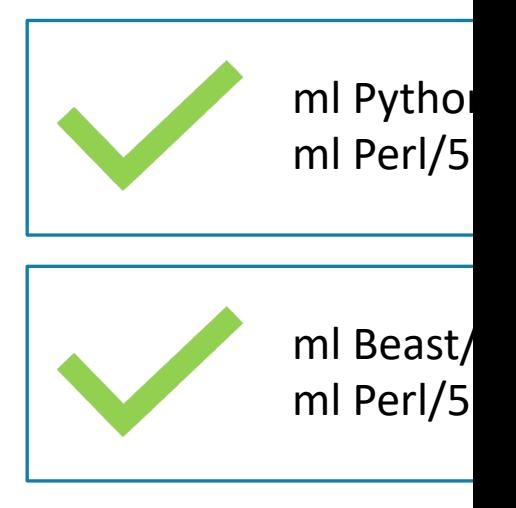

# Job Submission Workflow

https://wiki.gacrc.uga.edu/wiki/Running\_Jobs\_on\_Sapelo2

- 1. Log on to Login node using MyID and password, and two-factor ssh MyID@sapelo2.gacrc.uga.edu
- 2. On Login node, change directory to your scratch space: cd /
- 3. Create a working subdirectory for a job:  $mkdir$ ./workDi
- 4. Change directory to workDir: cd ./workDir
- 5. Transfer data from local computer to workDir: use scp or Wi Transfer data on cluster to workDir : log on to Transfer node a
- 6. Make a job submission script in workDir : nano . / sub.sh
- 7. Submit a job from workDir: sbatch . / sub.sh
- 8. Check job status : squeue  $-$ me or Cancel a job : scancel

## Step 1: Log on to Login node - Mac/Linux using the Step 1: Log on to Login node - Mac/Linux https://wiki.gacrc.uga.edu/wiki/Connecting

- 1. [Open Terminal](https://eits.uga.edu/access_and_security/infosec/tools/archpass_duo/) utility
- 2. Type command line: ssh MyID@sapelo2.gacrc.
- 3. You will be prompted for your MyID password
- 4. Sapelo2 access requires ID verification using two-facto Duo. If you are not enrolled in Archpass Duo, please re https://eits.uga.edu/access\_and\_security/infosec/tool

## Step 1 (Cont.) - Mac/Linux using ssh

### Use Terminal utility on Mac or Linux!

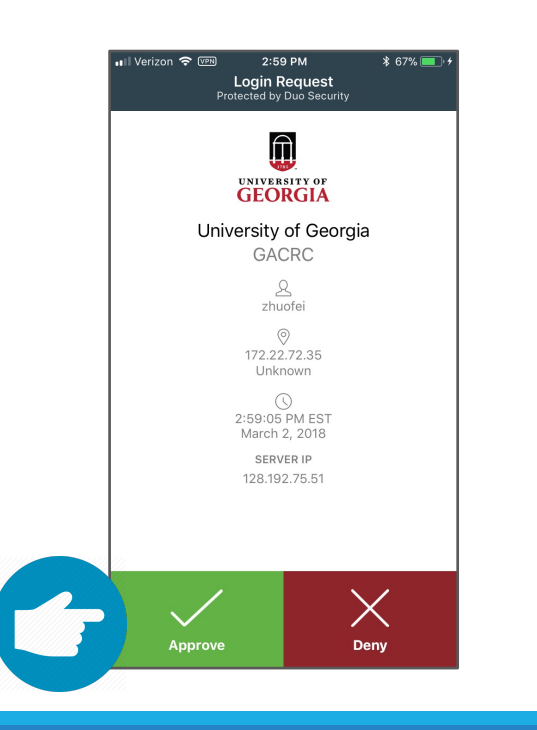

[zhuofei@localhost ~]\$ [zhuofei@localhost ~]\$ ssh zhuofei@sapelo2.gacrc.uga.edu Password: …… Enter a passcode or select one of the following options: 1. Duo Push to XXX-XXX-5758 2. Phone call to XXX-XXX-5758 3. Phone call to XXX-XXX-1925 4. SMS passcodes to XXX-XXX-5758 Passcode or option (1-5): 1 Success. Logging you in... ç Input MyID password! ← Select Duo authentication option!  $\leftarrow$  Log on

Last login: Tue Sep 15 11:22:42 2020 from 128.192.75.65

zhuofei@ss-sub1 ~\$

← I am on login node ss-sub1!

# Step 1 (Cont.) - Windows using PuTTY

- 1. Download and install PuTTY: https://www.putty.org/
- 2. Detailed downloading and installation instructions:

https://wiki.gacrc.uga.edu/wiki/How to Install and Conf

3. Detailed configuring and usage instructions:

https://wiki.gacrc.uga.edu/wiki/How to Install and Conf

## Step 1 (Cont.) - Windows using PuTTY

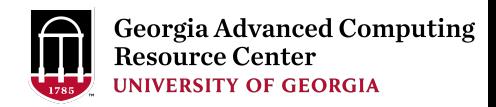

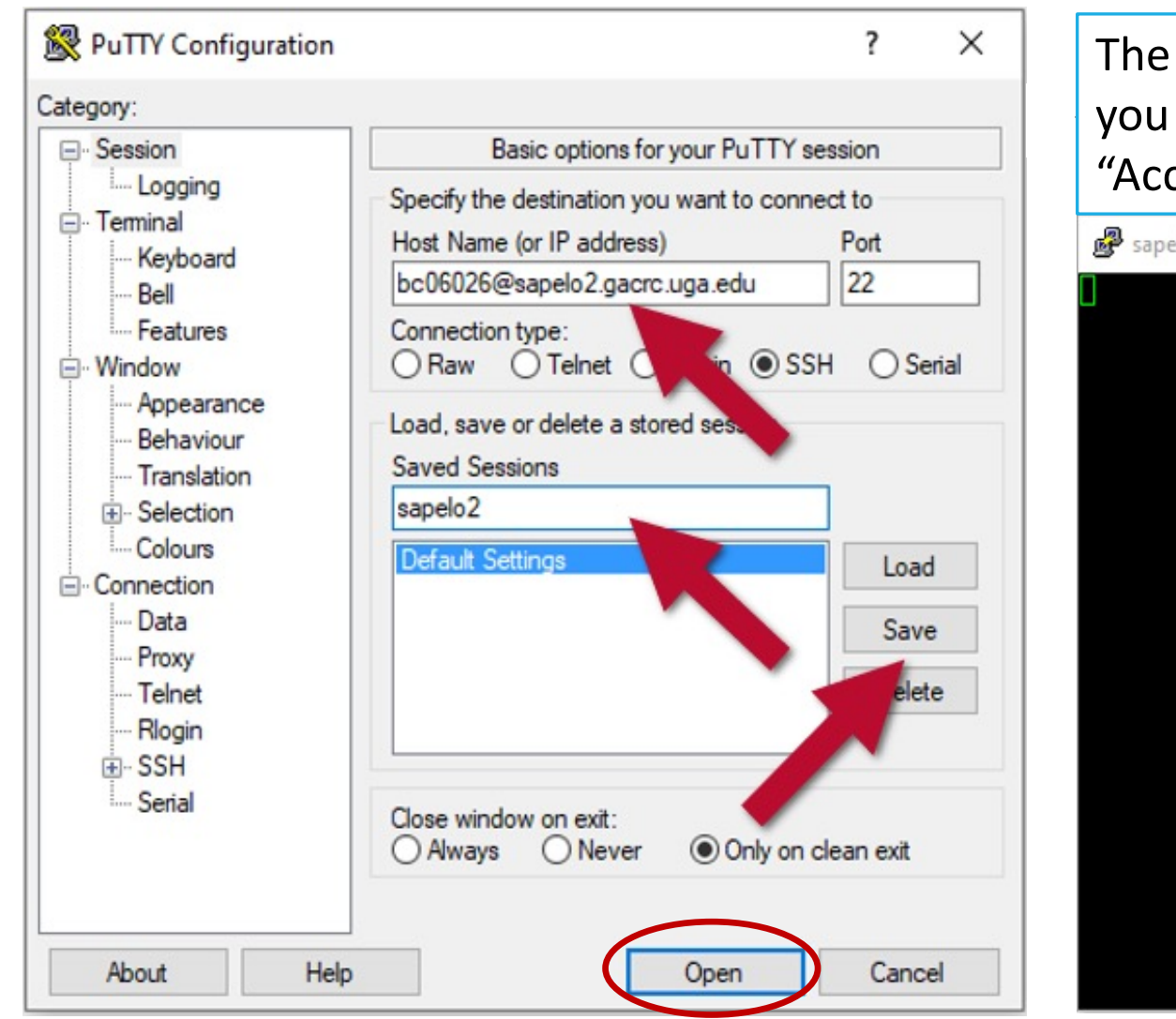

The first time you connect to a login node, PuTTY will give you this security alert window. Please click "Yes" or "Accept"

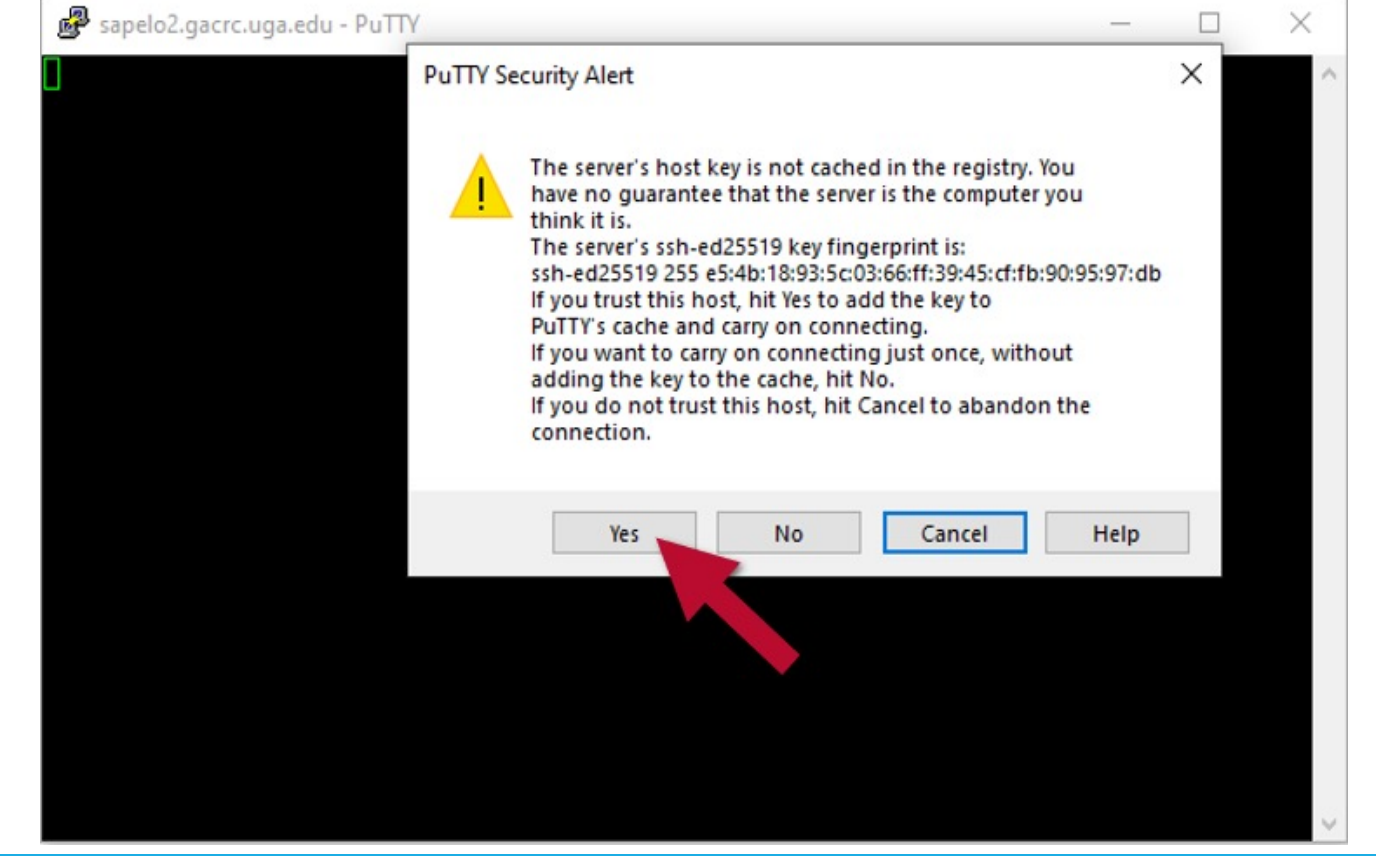

#### Next you will enter your UGA MyID password and initiate DUO authentication procedure:

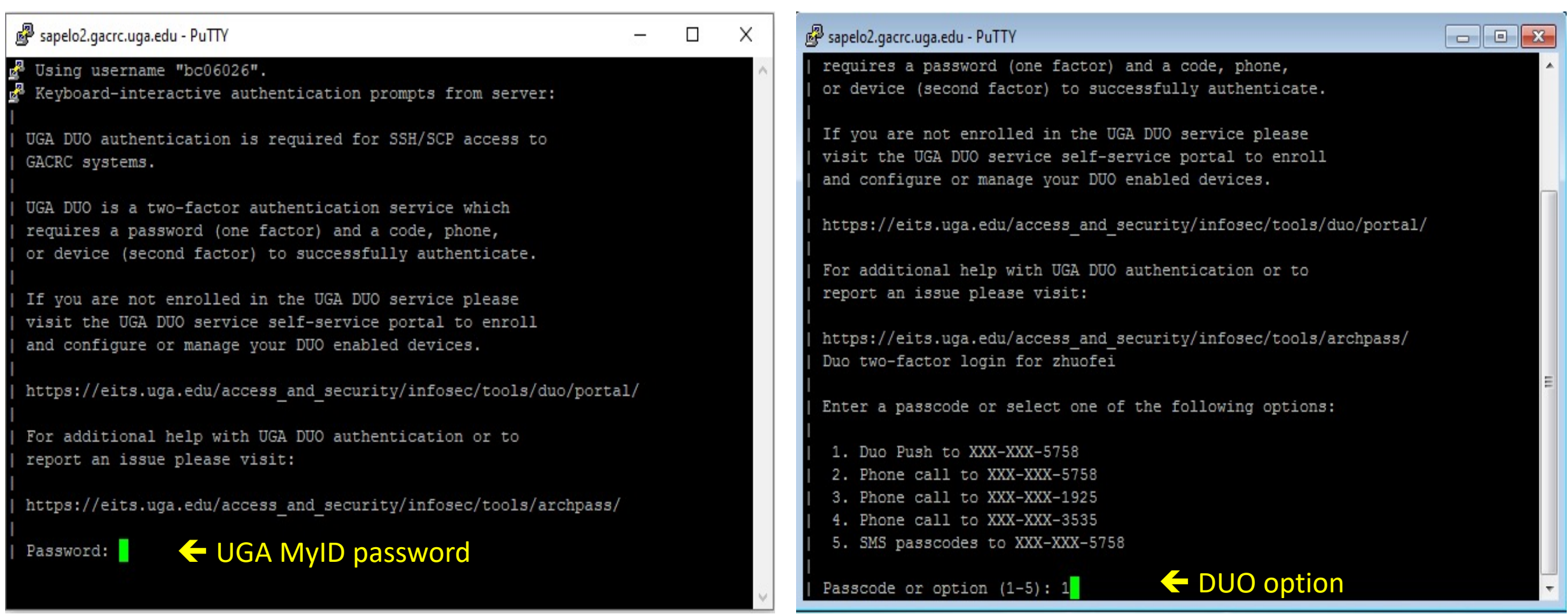

## Step 2: On Login node change directory to scratch

• Once you logged on, your current directory will be your home directory

zhuofei@ss-sub1 ~\$ pwd /home/zhuofei  $\left\langle \cdot \right\rangle$  this is my home directory!

• Use cd command to change your current directory to /scratch/MyID

zhuofei@ss-sub1 ~\$ cd /scratch/zhuofei/ zhuofei@ss-sub1 zhuofei\$ pwd /scratch/zhuofei **variation of this is my scratch space!** 

- 
- Use  $\text{ls}$  command to take a look in /scratch/MyID

zhuofei@ss-sub1 zhuofei\$ ls user\_test

## Step 3 - 4: Create and cd to a working subdirectory

• Use mkdir command to make a subdirectory in /scratch/MyID

zhuofei@ss-sub1 zhuofei\$ mkdir workDir zhuofei@ss-sub1 zhuofei\$ ls user test workDir

• Use cd command to change your current directory to /scratch/MyID/workDir

zhuofei@ss-sub1 zhuofei\$ cd workDir zhuofei@ss-sub1 workDir\$ pwd /scratch/zhuofei/workDir zhuofei@ss-sub1 workDir\$ ls empty!

## Step 5: Transfer data from local computer https://wiki.gacrc.uga.edu/wiki/Transferring\_Files#Using\_scp

- 1. You need to connect to the cluster's Transfer node
- 2. Open Terminal utility on local computer to use scp

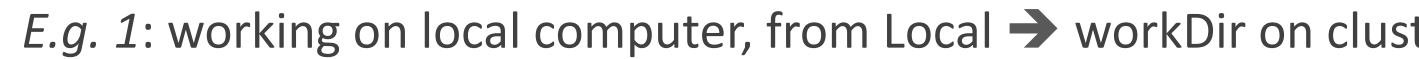

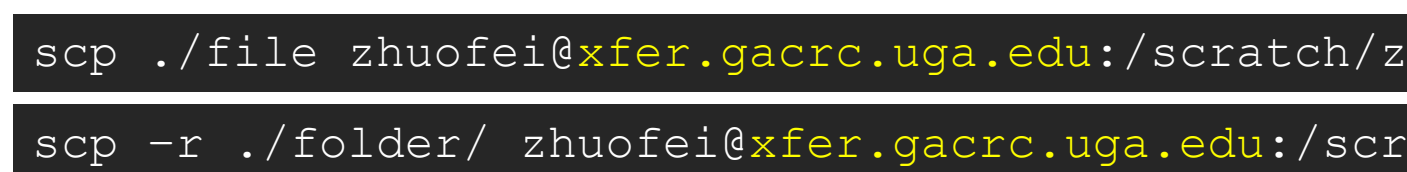

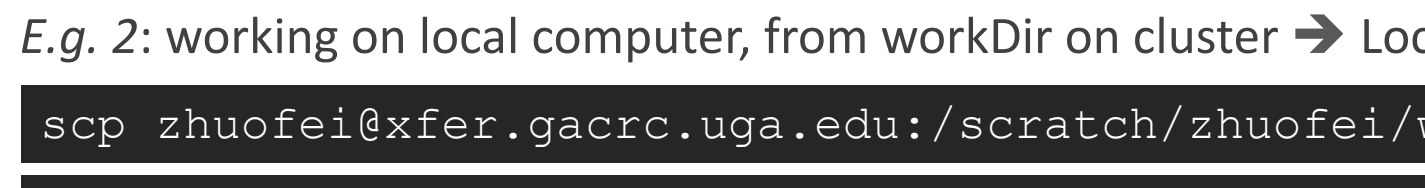

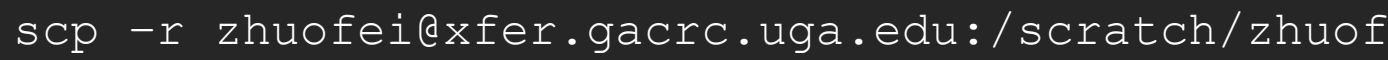

### Step 5 (Cont.) - Windows using WinSCP https://wiki.gacrc.uga.edu/wiki/Transferring\_Files#Using\_WinSCP

- 1. You need to connect to the cluster's Transfer node (xfer.
- 2. Use WinSCP on local computer
	- WinSCP can be downloaded from https://winscp.ne
	- Default installation procedure is simple
- 3. Alternative FileZilla https://wiki.gacrc.uga.edu/wiki/Tra

## Step 5 (Cont.) - Windows using WinSCP

https://wiki.gacrc.uga.edu/wiki/Transferring\_Files#Using\_WinSCP

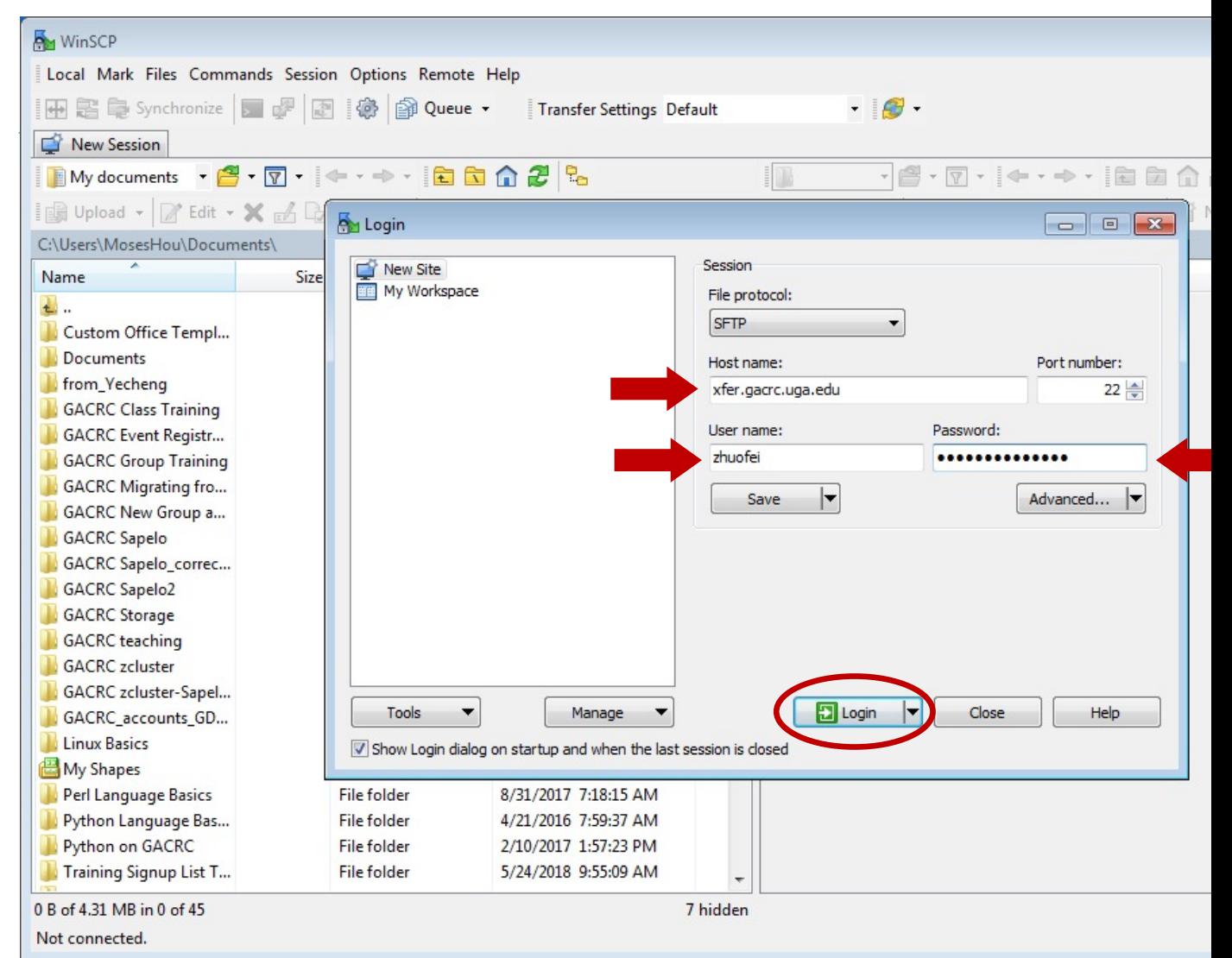

## Step 5 (Cont.) - Windows using WinSCP

#### https://wiki.gacrc.uga.edu/wiki/Transferring\_Files#Using\_WinSCP

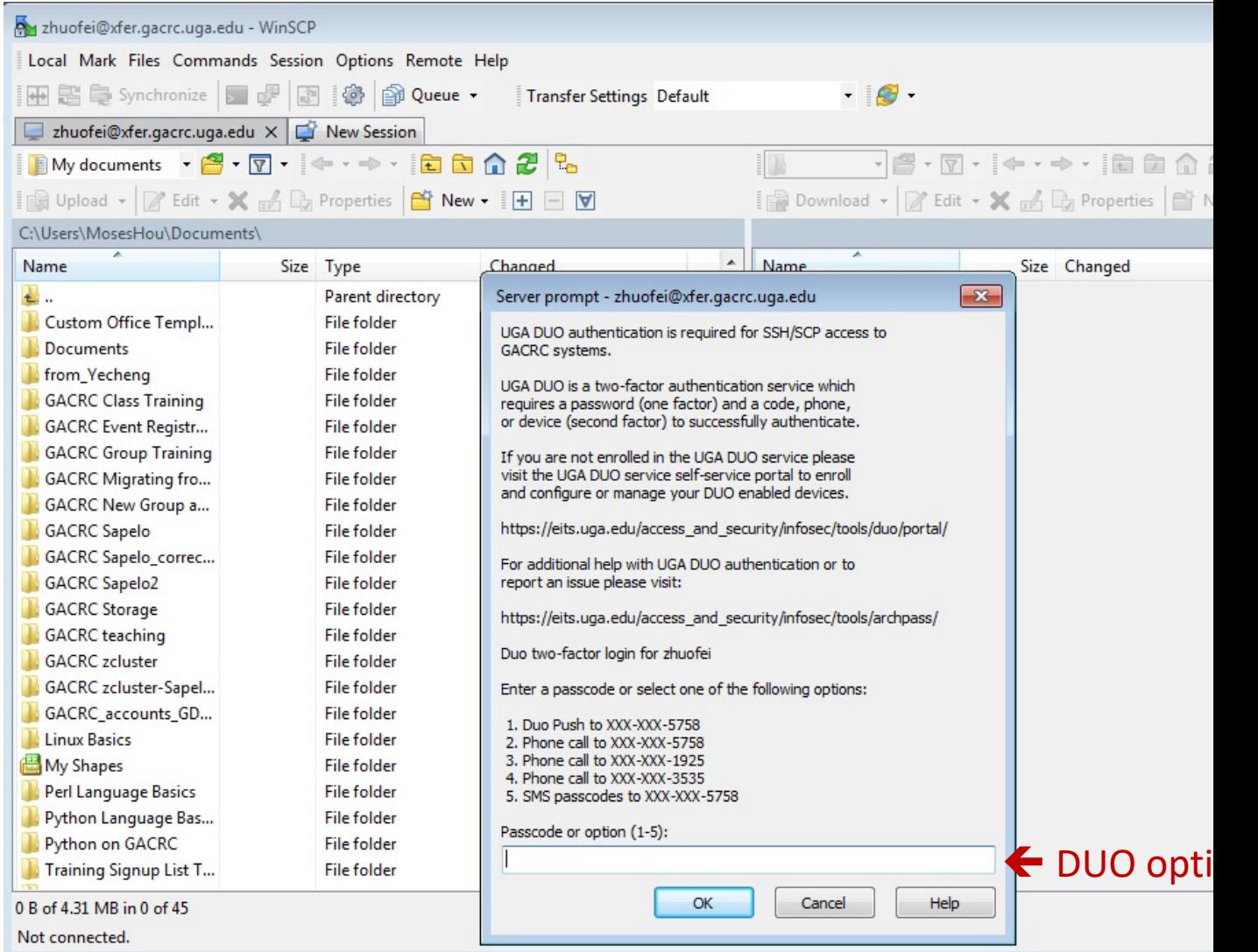

## Step 5 (Cont.) - Windows using WinSCP

https://wiki.gacrc.uga.edu/wiki/Transferring\_Files#Using\_WinSCP

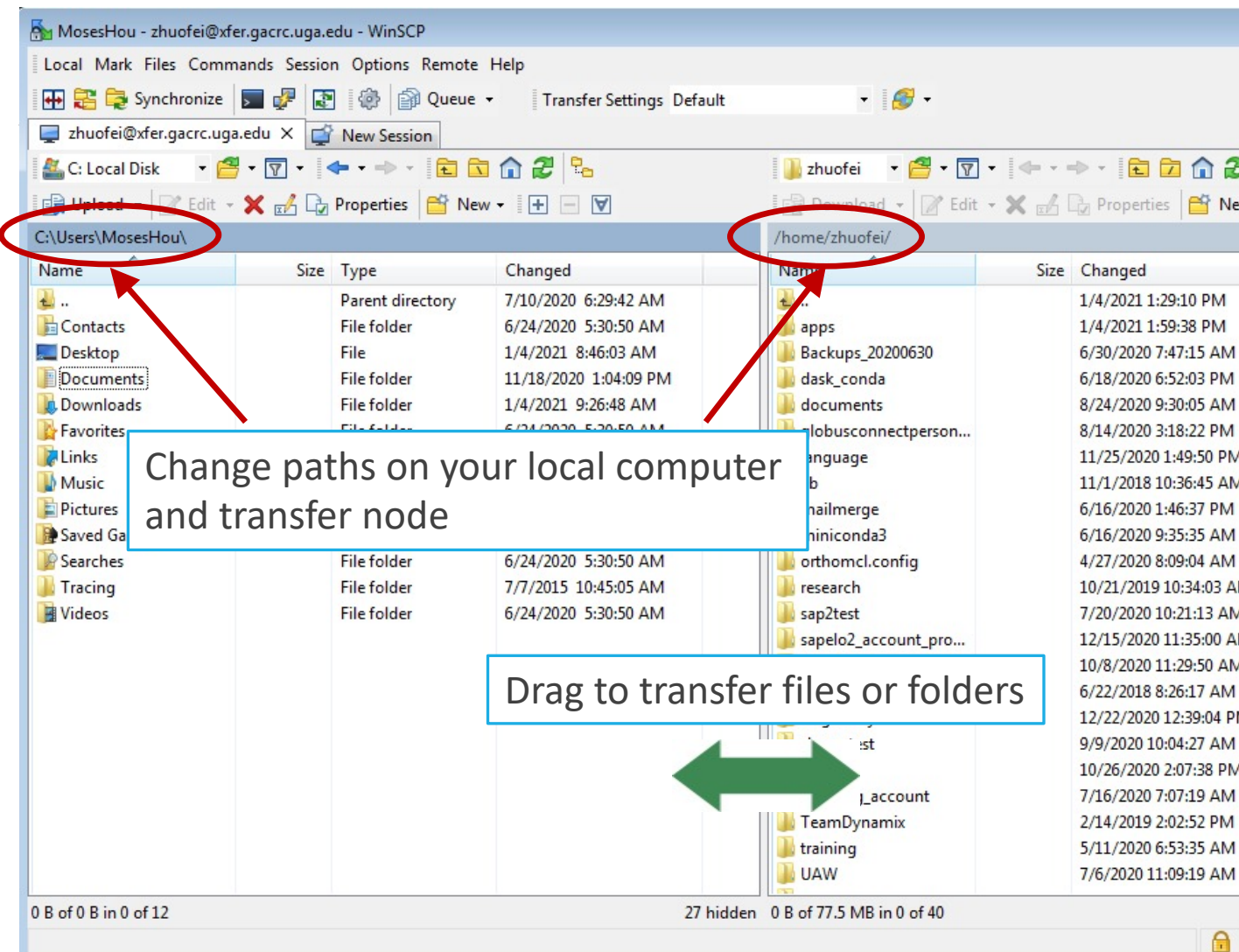

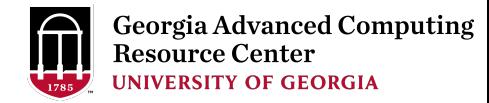

## Step 5 (Cont.): Transfer data on cluster to workDir

- Log on to Transfer node (xfer.gacrc.uga.edu)
	- $V$  Mac/Linux: ssh MyID@xfer.gacrc.uga.edu (page 15-16)
	- $\checkmark$  Windows: use PuTTY to log in MyID@xfer.gacrc.uga.edu (page 17-19)
- Landing folder: /home/MyID (Home)
- You can transfer data between following directories on cluster using cp or mv:
	- 1. /home/MyID (Home)
	- 2. /scratch/MyID (Scratch)
	- 3. /work/abclab (Work)
	- 4. /project/abclab (Project)
- Most file systems on Transfer are *auto-mounted* upon *the first time full-path access*, e.g., cd /project/abclab/

## Step 6: Make a job submission script in wo

https://wiki.gacrc.uga.edu/wiki/Sample\_batch\_job\_submission\_scrip

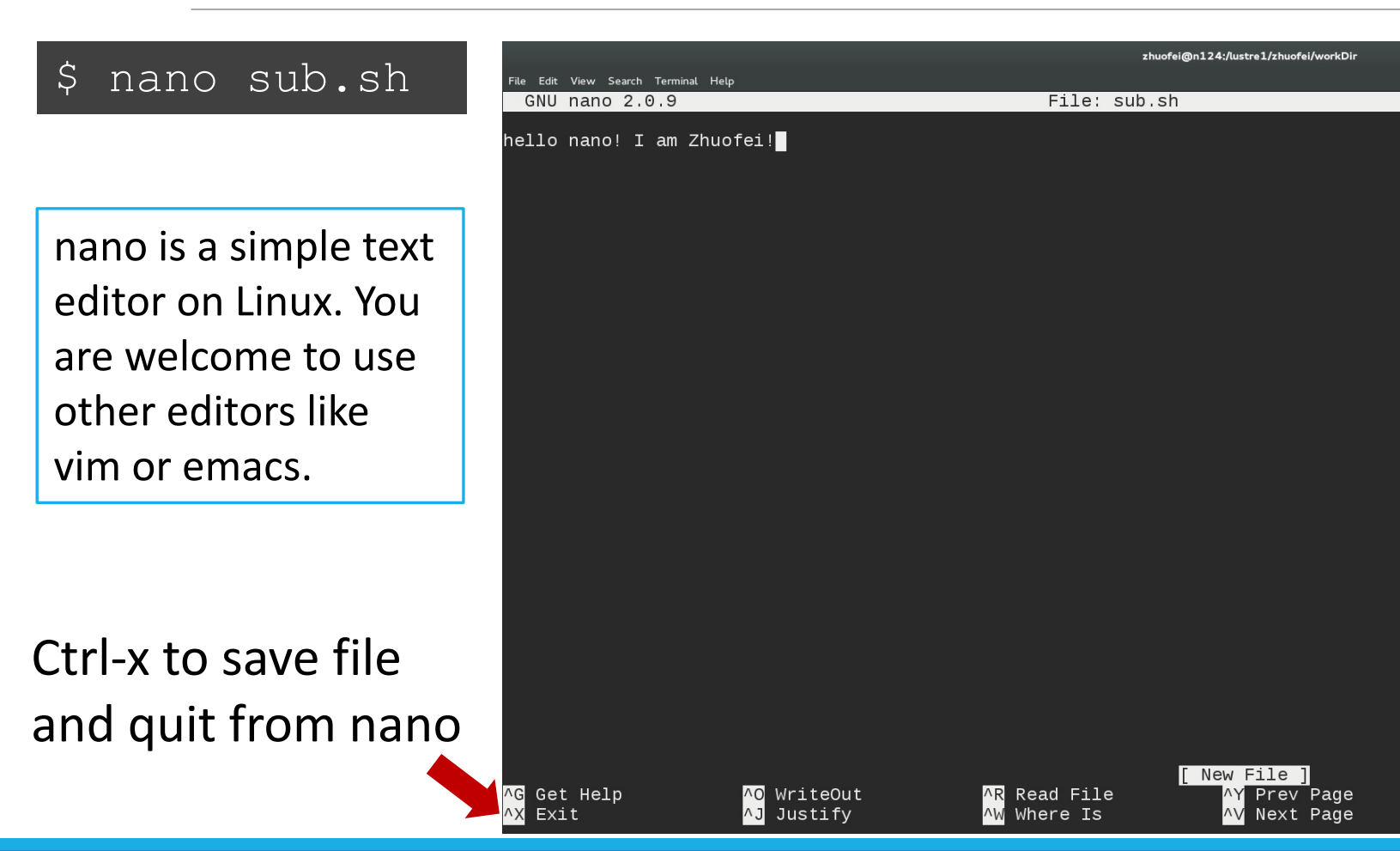

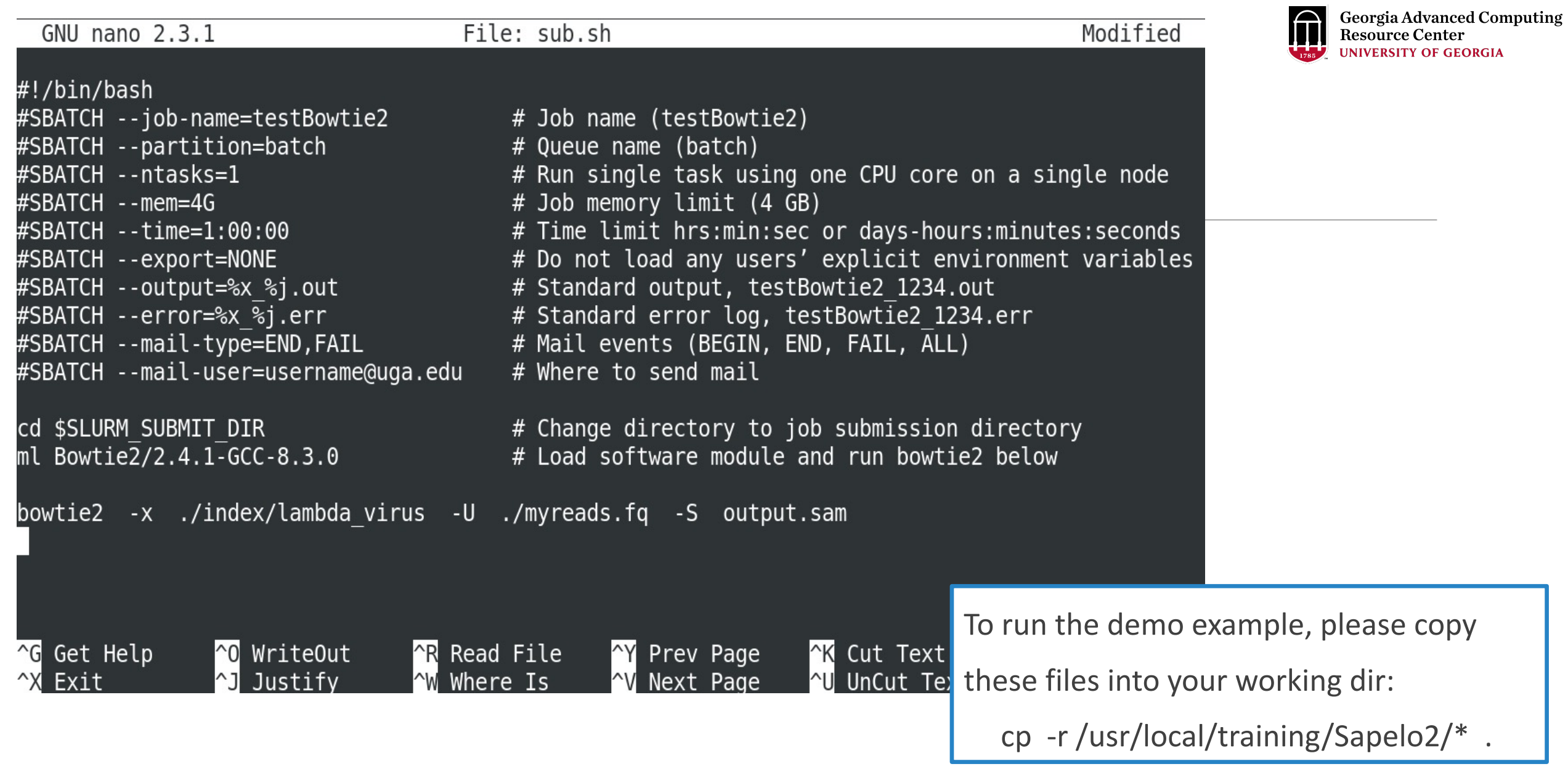

## Step 7: Submit a job from workDir using sk

https://wiki.gacrc.uga.edu/wiki/Running\_Jobs\_on\_Sapelo2#How\_to

zhuofei@ss-sub1 workDir\$ pwd /scratch/zhuofei/workDir zhuofei@ss-sub1 workDir\$ ls index myreads.fq sub.sh zhuofei@ss-sub1 workDir\$ sbatch(sub.sh) Submitted batch job 32860

#### sub.sh is a job submission sci

- 1. specify computing resources:
- 2. load software using ml *modu*
- 3. run any Linux commands you
- 4. run the software

# Step 8: Check pending/running job status using

https://wiki.gacrc.uga.edu/wiki/Monitoring\_Jobs\_on\_Sapelo2

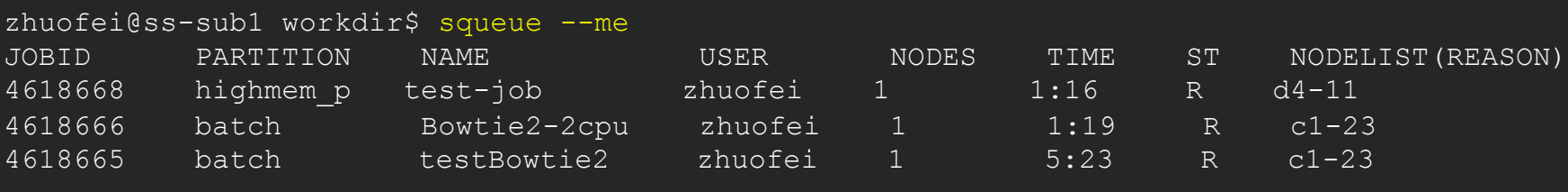

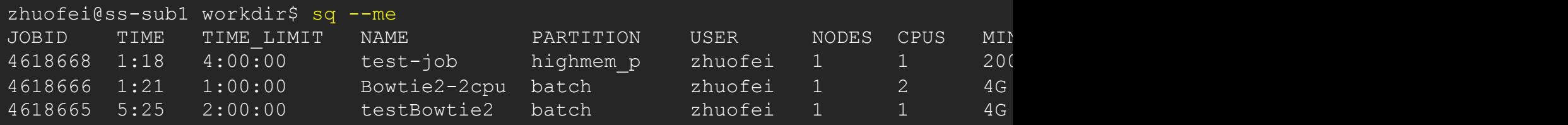

## sq --help output

https://wiki.gacrc.uga.edu/wiki/Monitoring\_Jobs\_on\_Sapelo2

```
zhuofei@ss-sub1 workDir$ sq --help
Usage: sq [OPTIONS]
Descriptions: sq - preformatted wrapper for squeue. See man so
  -j bisplays squeue output for a given
   --me --me
   -p Displays squeue output for a given
   -u contract the Displays squeue output for a given
  -T columns of the Displays submit and start time
  -h, --help Displays this help output
```
## Step8 (Cont.): Cancel job using scancel

https://wiki.gacrc.uga.edu/wiki/Running\_Jobs\_on\_Sapelo2#How\_to\_cancel

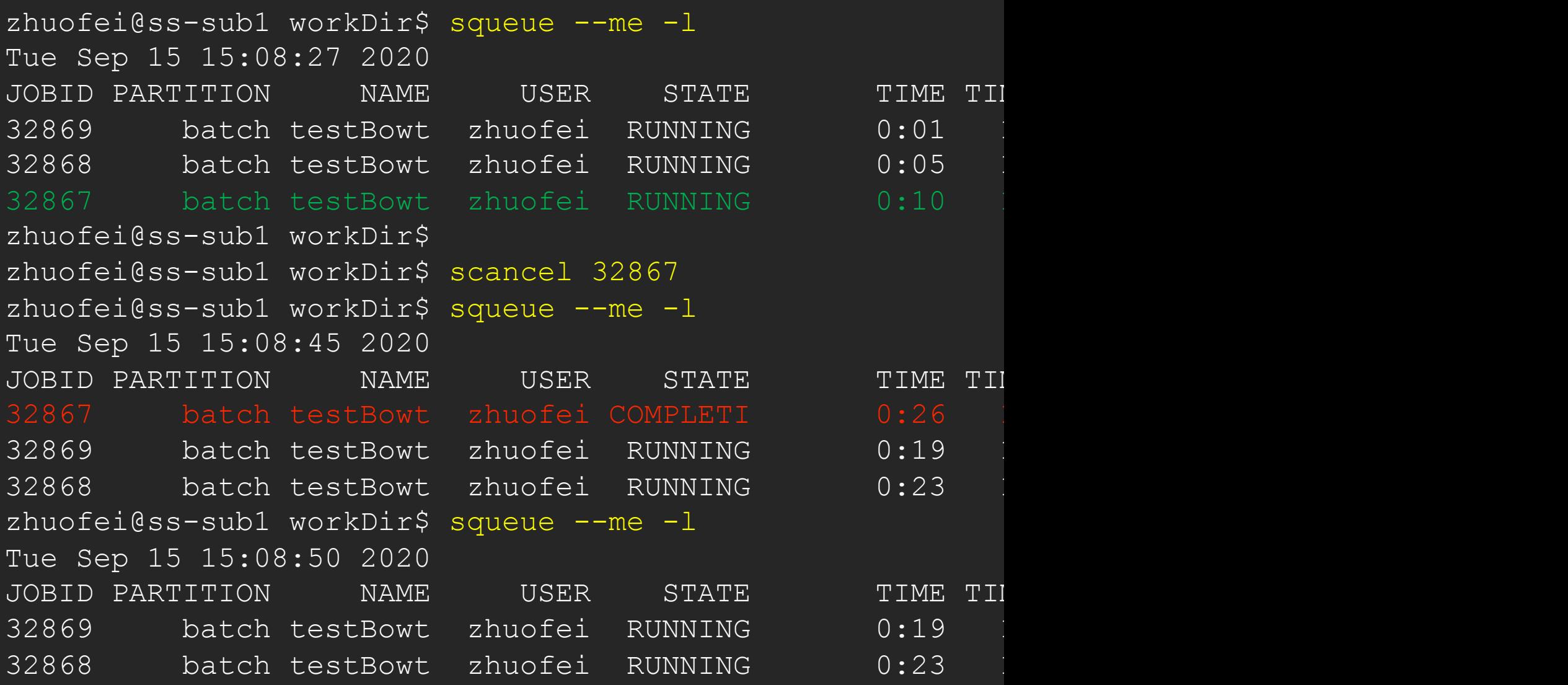

#### Step 8 (Cont.): Check running or finished job status using sacches https://wiki.gacrc.uga.edu/wiki/Monitoring\_Jobs\_on\_Sapelo2

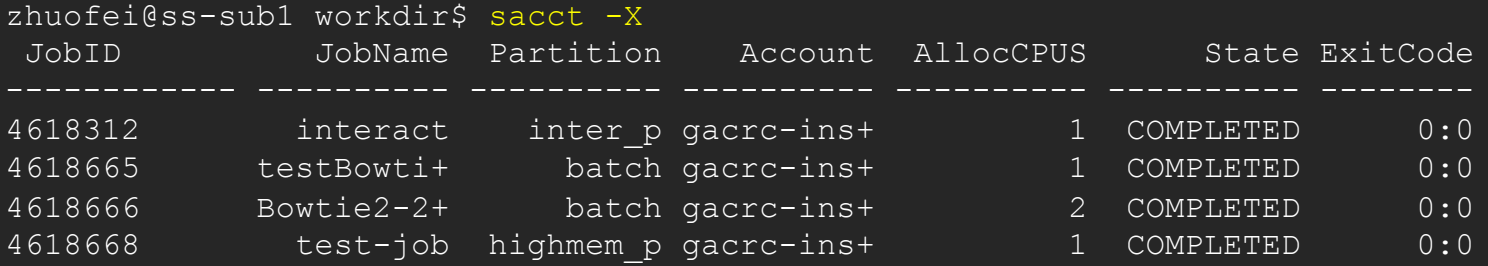

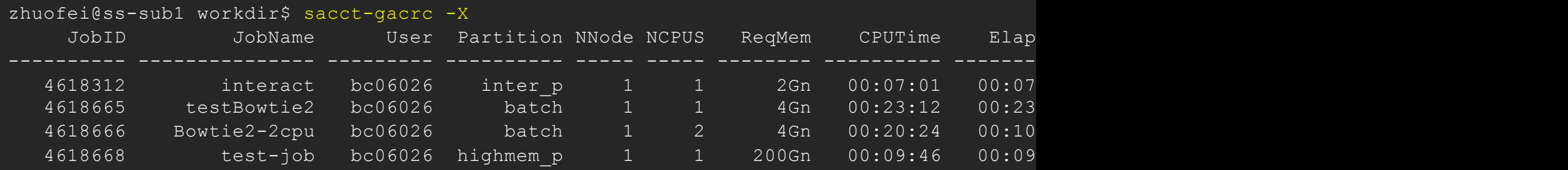

# sacct-gacrc --help output

https://wiki.gacrc.uga.edu/wiki/Monitoring\_Jobs\_on\_Sapelo2

zhuofei@ss-sub1 workDir\$ sacct-gacrc --help

Usage: sacct-gacrc [OPTIONS]

Description: preformatted wrapper for sacct. See man sacct for more information.

-E, --endtime  $D$ isplay information about jobs up to a date, in the format -j, --jobs Display information about a particular job or jobs (comma-separated list if  $\sim$ -r, --partition Display information about jobs from a particular partition -S, --starttime  $\qquad \qquad$  Display information about jobs starting from a date in the -u, --user  $\rho$  Display information about a particular user's job(s) (default: current user) (default: current user) -X, --allocations only show one line per job (do not display job steps) --debug Display the sacct command being executed -h, --help Display this help output

# Step 8 (Cont.): Check resource usage of finishe

https://wiki.gacrc.uga.edu/wiki/Monitoring\_Jobs\_on\_Sapelo2

#### zhuofei@ss-sub1 workDir\$ seff 37259

Job ID: 37259

Cluster: tc2

User/Group: zhuofei/gacrc-instruction

State: COMPLETED (exit code 0)

Cores: 1

CPU Utilized: 00:09:45

CPU Efficiency: 99.66% of 00:09:47 core-walltime

Job Wall-clock time: 00:09:47

Memory Utilized: 197.34 MB

Memory Efficiency: 4.82% of 4.00 GB

#### Obtain Job Details https://wiki.gacrc.uga.edu/wiki/Running\_Jobs\_on\_Sapelo2#How\_to\_check\_resource\_u

Option 1: squeue or  $sq$  --me for details of a pending or Option 2:  $sacct -X$  or  $sacct-gacrc -X$  for details Option 3: seff for details of computing resource usage of a Option 4: Email notification from finished jobs (completed, or #SBATCH --mail-user=username@uga.edu #SBATCH --mail-type=ALL

## Interactive jobs

https://wiki.gacrc.uga.edu/wiki/Running\_Jobs\_on\_Sapelo2#How\_to\_open\_an\_interactive https://wiki.gacrc.uga.edu/wiki/Running\_Jobs\_on\_Sapelo2#How\_to\_run\_an\_interactive

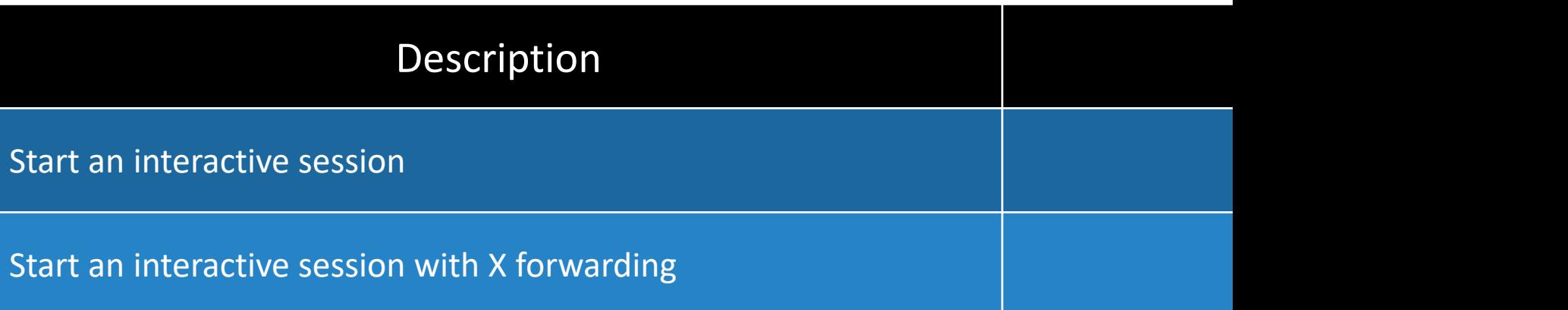

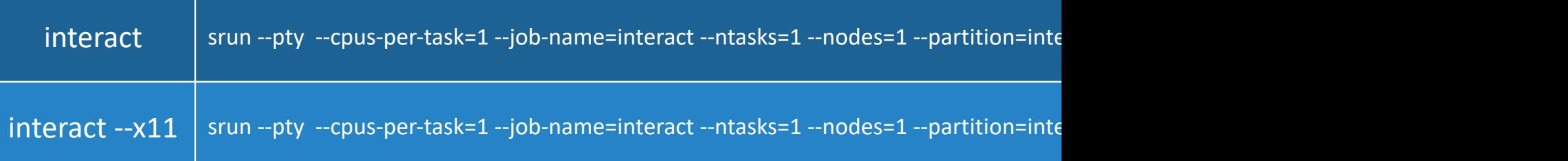

### interact --help output

https://wiki.gacrc.uga.edu/wiki/Running\_Jobs\_on\_Sapelo2

zhuofei@ss-sub1 workDir\$ interact --help

Usage: interact [OPTIONS]

Description: Start an interactive job

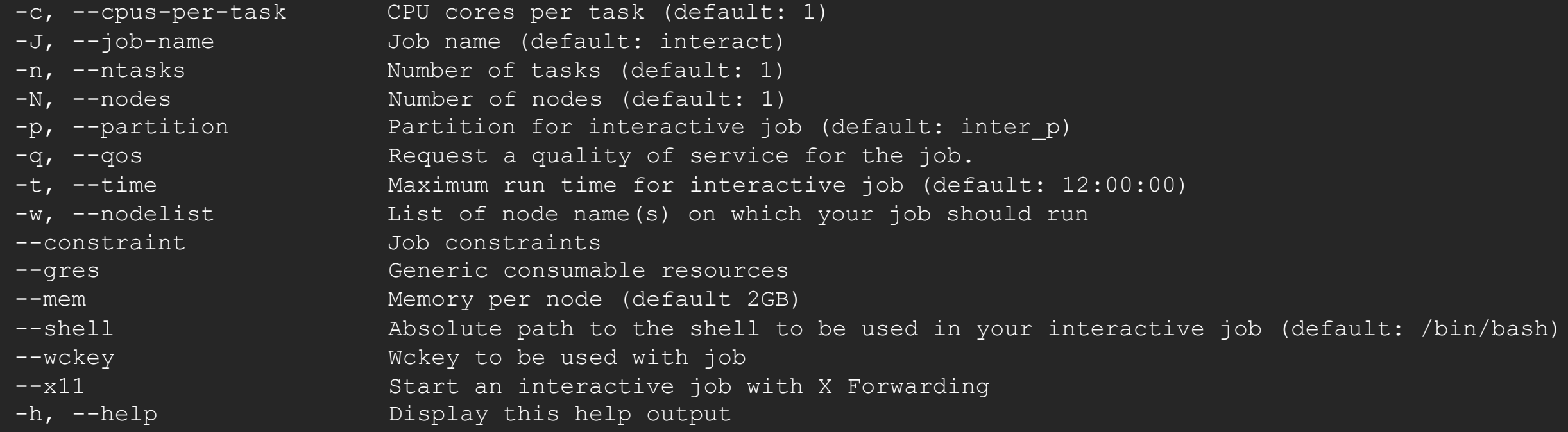

## GACRC Wi[ki http://wiki.gacrc.uga.edu](https://wiki.gacrc.uga.edu/wiki/Monitoring_Jobs_on_Sapelo2) Kaltura channel https://kaltura.uga.edu/chan

System: https://w[iki.gacrc.uga.edu/wiki/Systems#Sapelo2](https://wiki.gacrc.uga.edu/wiki/Command_List) Connecti[on: https://wiki.gacrc.uga.edu/wiki/Conn](https://wiki.gacrc.uga.edu/wiki/Training)ecting#Connecting Software: https://wiki.gacrc.uga.edu/wiki/Software\_on\_Sapelo2 Running Jobs: https://wiki.gacrc.uga.edu/wiki/Running Jobs on Sap Monitoring Jobs: https://wiki.gacrc.uga.edu/wiki/Monitoring Jobs on Sample scripts : https://wiki.gacrc.uga.edu/wiki/Sample\_batch\_job\_ Transferring Files: https://wiki.gacrc.uga.edu/wiki/Transferring Files Linux Commands: https://wiki.gacrc.uga.edu/wiki/Command\_List Training: https://wiki.gacrc.uga.edu/wiki/Training

## GACRC Help and Support https://wiki.gacrc.uga.edu/wiki/Getting\_Help

## Ø Job Troubleshooting:

Please tell us details of your question or problem, including

- Your user name
- $\checkmark$  Your job ID
- Your working directory
- $\checkmark$  The queue name and command you used to submit the

#### $\triangleright$  Software Installation:

- Specific name and version of the software
- Download website
- Supporting package information if have

When your jo of you

## **GACRC Service Catalog**

Georgia Advanced Computing Resource Center (GACRC) service catalog.

If you would like to reach out to GACRC and do not have a UGA MyID, please send an email to gacrchelp@uga.edu, and we will respond promptly.

#### **Categories (3)**

#### **Services For Users**

General user support, request software installation or update, request training.

#### **Services for PIs**

For Pls only: Lab registration, user account creation/modification, class account requests, storage quota modifications.

#### **For GACRC Staff**

For GACRC's internal use only.

## **Services For Users**

General user support, request software installation or update, request training.

#### Services (3)

#### **General Support**

Report issues and request help with GACRC systems, except for software installation requests and account/lab creation requests.

#### **Software Installation/Update**

Request software and common application database (e.g. NCBI blast databases) installation and upgrade.

#### **Training**

Request support related to training provided by the GACRC.

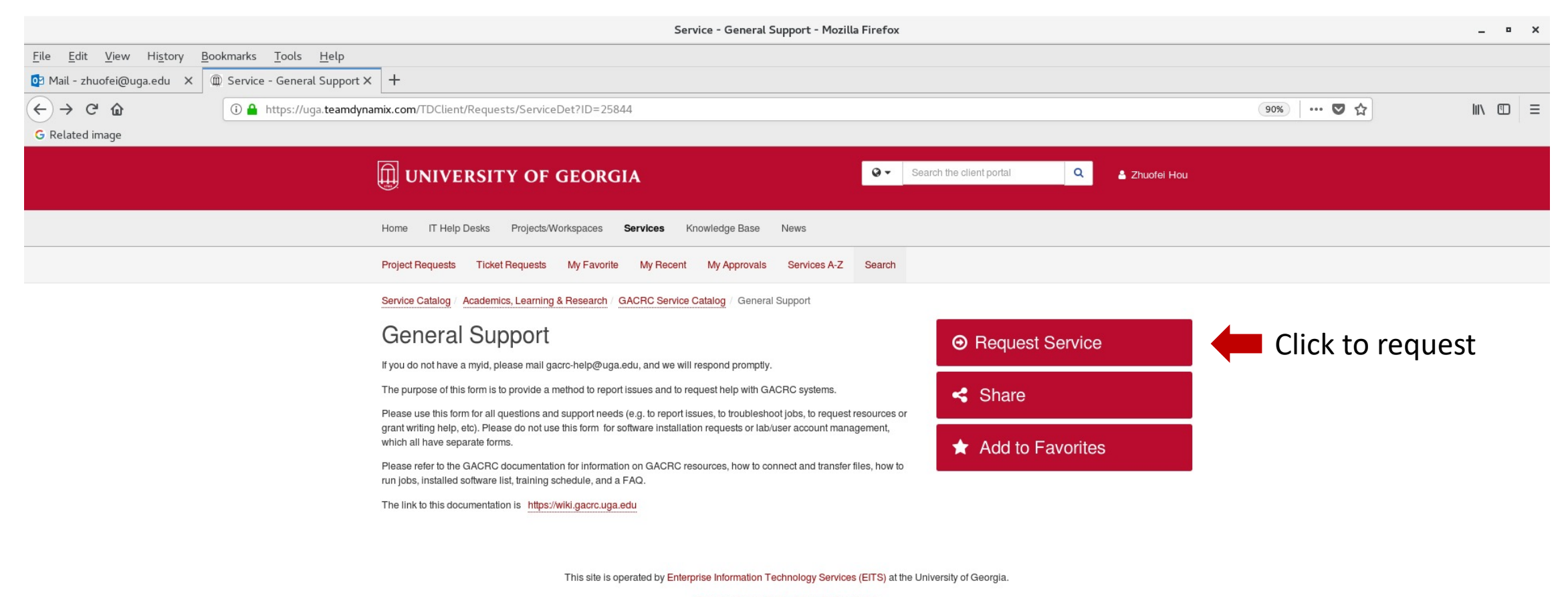

Privacy | Accessibility | Website Feedback

https://uga.teamdynamix.com/TDClient/Requests/ServiceCatalogSearch

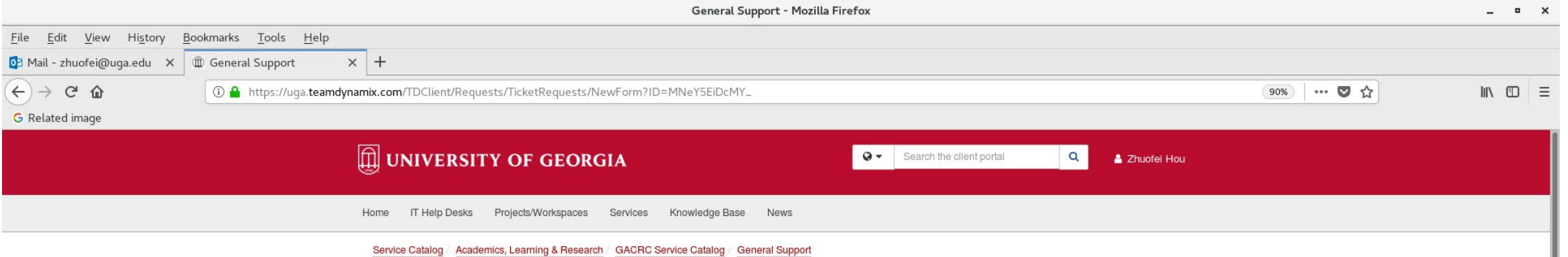

Report issues and request help with GACRC systems, except for software installation requests and account/lab creation requests.

 $+$  Show Help  $-$  Hide Help

 $\bigcirc$  Other Lab\*

**General Support** 

Short Description \* @

 $\overline{\phantom{a}}$ 

Email\*

MyID\*

Phone Number\*

Support Needed For  $\bigcap$ Galaxy Sapelo<sub>2</sub> Teaching Cluster Work Filesystem Home Filesystem Scratch Filesystem Project Filesystem Xfer Nodes

# Slurm job states

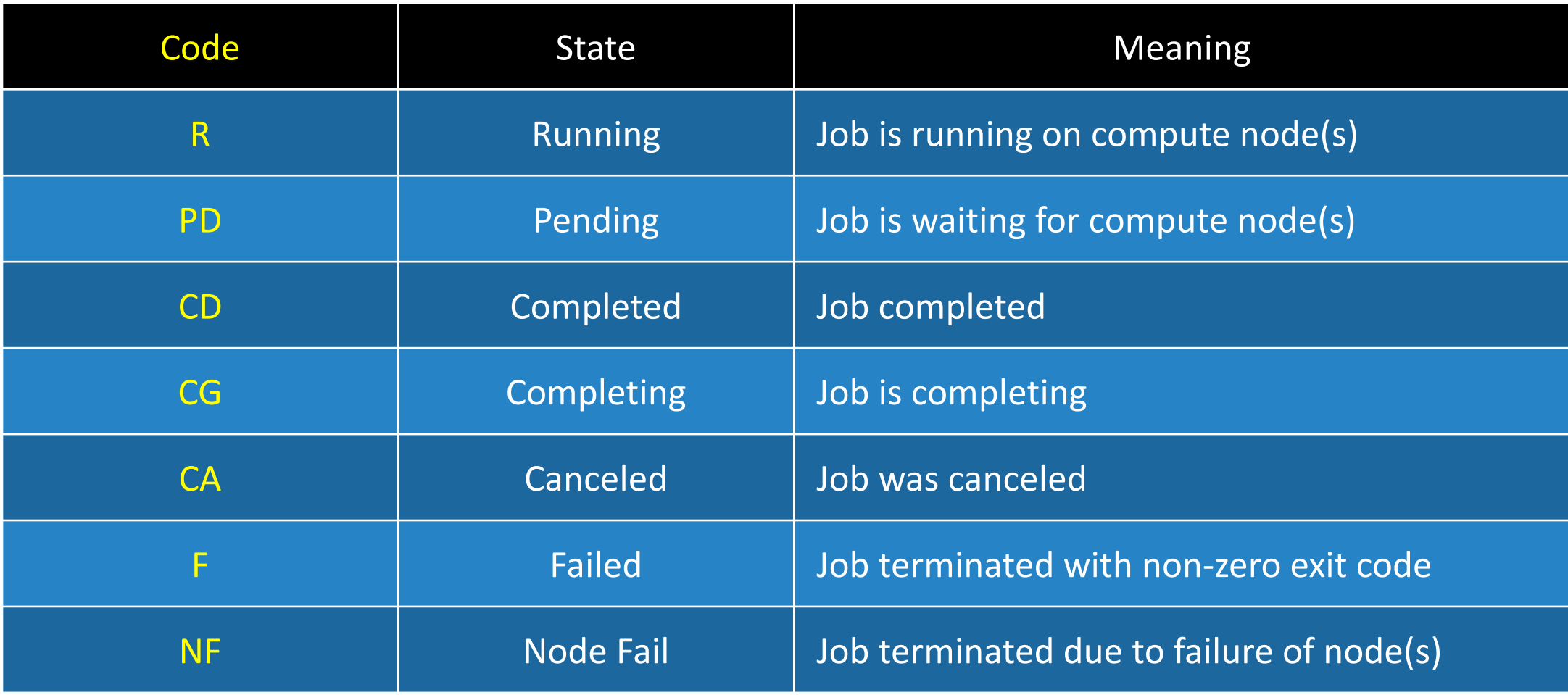

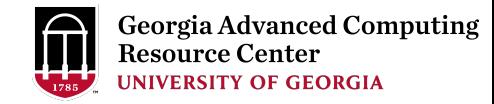

## Commands for submitting and canceling jobs

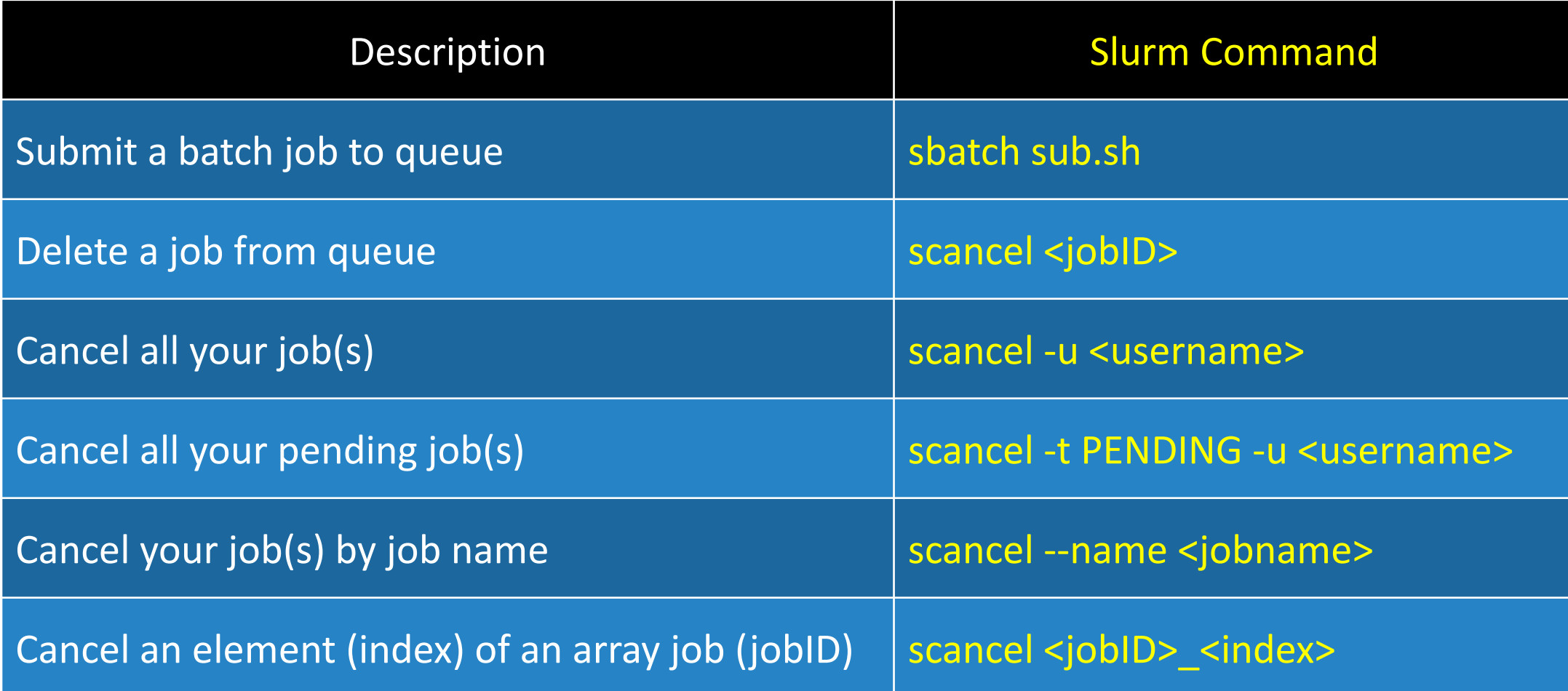

# Commands for monitoring jobs

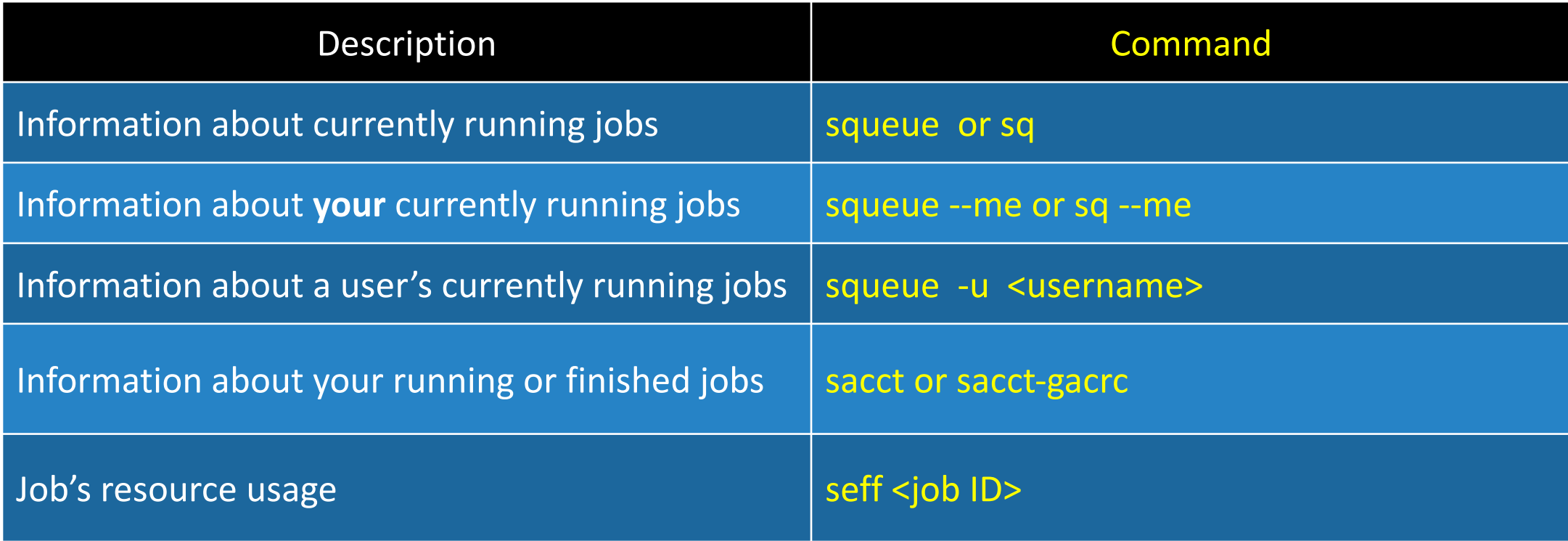

# Slurm headers for running a Serial (single-core)

https://wiki.gacrc.uga.edu/wiki/Sample\_batch\_job\_submission

#!/bin/bash #SBATCH --job-name=testBowtie2 # Job name (testBowtie2) #SBATCH --partition=batch # Queue name (batch) #SBATCH --ntasks=1 # Aun in a single task using one CPU core on a single node of a single node on a single node on a single node on a single node on a single task using one control on a single task using one control on a s #SBATCH --mem=4G # Job memory limit (4 GB) #SBATCH --time=1:00:00 # Time limit hrs:min:sec or d #SBATCH --export=NONE # Do not load any users' expl #SBATCH --output=%x\_%j.out # Standard output log, e.g., t #SBATCH --error=%x\_%j.err # Standard error log, e.g., test #SBATCH --mail-type=END,FAIL # Mail events (BEGIN, END, F #SBATCH --mail-user=username@uga.edu # Where to send mail

- 
- 
- 
- 
- 
- 
- 
- 
- 

cd \$SLURM\_SUBMIT\_DIR # Change directory to job sul ml Bowtie2/2.4.1-GCC-8.3.0 # Load software module and bowtie2 -x ./index/lambda\_virus -U ./myreads.fq -S output.sam

## Slurm headers for running a Threaded job

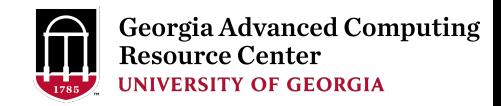

#!/bin/bash

#SBATCH --job-name=testBowtie2 # Job name (testBowtie2)

- #SBATCH --partition=batch # Queue name (batch)
- 

#SBATCH --mail-user=username@uga.edu # Where to send mail

#SBATCH --nodes=1 # 8un all processes on a single node

#SBATCH --ntasks=1 **# 2008** # Run in a single task on a single node

#SBATCH --cpus-per-task=8 # Number of CPU cores per task (8)

#### #SBATCH --mem=10G # Job memory limit (10 GB)

#SBATCH --time=1:00:00  $\qquad$  # Time limit hrs:min:sec or days-hours:minutes:seconds #SBATCH --export=NONE # Do not load any users' explicit environment variables #SBATCH --output=%x %j.out # Standard output log, e.g., testBowtie2 1234.out #SBATCH --error=%x\_%j.err **# Standard error log, e.g., testBowtie** 2\_1234.err #SBATCH --mail-type=END,FAIL # Mail events (BEGIN, END, FAIL, ALL)

cd \$SLURM\_SUBMIT\_DIR ml Bowtie2/2.4.1-GCC-8.3.0 bowtie2 -p 8 -x ./index/lambda\_virus -U ./myreads.fq -S output.sam

## Slurm headers for running an Array job

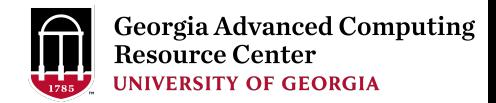

#!/bin/bash

- #SBATCH --job-name=testBowtie2Array # Job name (testBowtie2Array)
- #SBATCH --partition=batch # Queue name (batch)
- 
- 
- 
- 
- 
- 

cd \$SLURM\_SUBMIT\_DIR

- -
- #SBATCH --ntasks=1 **#** Aun in a single task using one CPU core on a single node #SBATCH --mem=4G # Job memory limit (4 GB)
- #SBATCH --time=1:00:00  $\qquad$  # Time limit hrs:min:sec or days-hours:minutes:seconds #SBATCH --export=NONE # Do not load any users' explicit environment variables #SBATCH --output=%x\_%j.out # Standard output log, e.g., testBowtie2Array\_1234.out #SBATCH --error=%x\_%j.err # Standard error log, e.g., testBowtie2Array\_1234.err #SBATCH --array=0-9 **#** Array element range from 0 to 9, i.e. 10 element jobs

ml Bowtie2/2.4.1-GCC-8.3.0 **#** Original data is split into 10 pieces and run in each element job bowtie2 -x ./index/lambda\_virus -U ./myreads\_\$SLURM\_ARRAY\_TASK\_ID.fq \

-S output\_\$SLURM\_ARRAY\_TASK\_ID.sam

## Slurm headers for running a Threaded (OpenMP) job

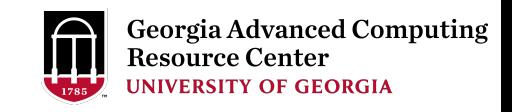

#!/bin/bash #SBATCH --job-name=testOpenMP # Job name (testOpenMP) #SBATCH --partition=batch # Queue name (batch) #SBATCH --nodes=1 **# 800 and Allegate 2018** # Run all processes on a single node #SBATCH --ntasks=1 **# Aunity and Austician** # Run in a single task on a single node #SBATCH --cpus-per-task=12 # Number of CPU cores per task (12) #SBATCH --mem=10G # Job memory limit (10 GB) #SBATCH --mail-type=END,FAIL # Mail events (BEGIN, END, FAIL, ALL) #SBATCH --mail-user=username@uga.edu # Where to send mail

#SBATCH --export=NONE # Do not load any users' explicit environment variables #SBATCH --time=24:00:00 **#** Time limit hrs:min:sec or days-hours:minutes:seconds #SBATCH --output=%x\_%j.log  $\qquad \qquad$  # Standard output and error log, e.g., testOpenMP\_1234.log

export OMP\_NUM\_THREADS=\$SLURM\_CPUS\_PER\_TASK # Sets the number of threads to use for OpenMP parallel regions ml foss/2019b **#Load toolchain module** ./myProgram.x # Run your program binary compiled with OpenMP

cd \$SLURM\_SUBMIT\_DIR

## Slurm headers for running an MPI job

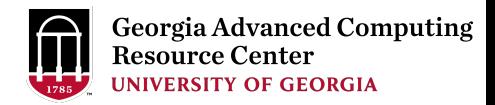

#!/bin/bash

- #SBATCH --job-name=testMPI # Job name (tesMPI)
- #SBATCH --partition=batch # Queue name (batch)
- 
- 
- 
- 
- 
- 
- 
- #SBATCH --mail-user=username@uga.edu # Where to send mail

cd \$SLURM\_SUBMIT\_DIR ml foss/2019b **#Load toolchain module** 

- 
- 
- #SBATCH --nodes=2 # Run on two nodes
- #SBATCH --ntasks-per-node=16 # How many tasks on each node; Number of tasks=32=MPI ranks
- #SBATCH --cpus-per-task=1 # Number of CPU cores per task; 16 CPU cores per node
- #SBATCH --mem-per-cpu=500M # Memory per allocated CPU; 8GB (500MB\*16) memory per node
- #SBATCH --time=24:00:00  $\qquad$  # Time limit hrs:min:sec or days-hours:minutes:seconds
- #SBATCH --export=NONE # Do not load any users' explicit environment variables
- #SBATCH --output=%x %j.log # Standard output and error log, e.g., testMPI 1234.log
- #SBATCH --mail-type=END,FAIL # Mail events (BEGIN, END, FAIL, ALL)

mpirun -n 32 ./myProgram.x **# Run your program binary compiled with OpenMPI with 32 ranks** 

## Slurm headers for running a Hybrid MPI/OpenMP job

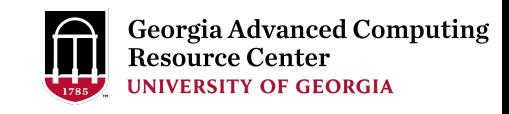

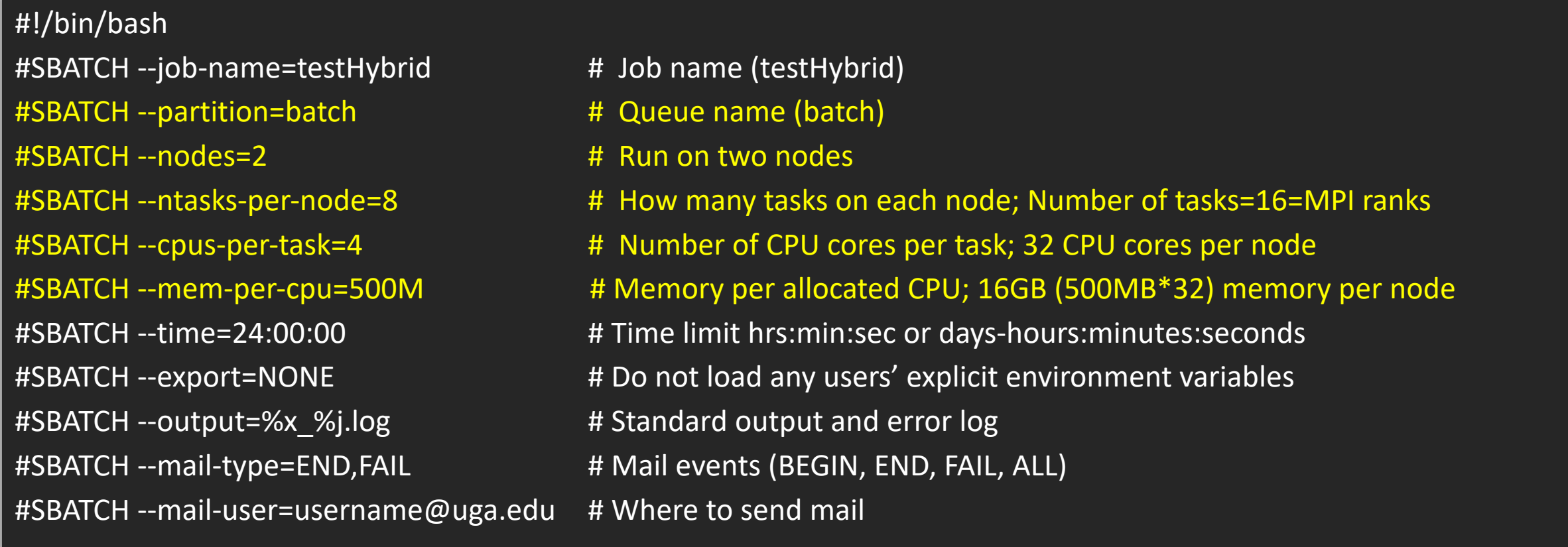

cd \$SLURM\_SUBMIT\_DIR **#** Change directory to job submission directory export OMP\_NUM\_THREADS=\$SLURM\_CPUS\_PER\_TASK # Sets the number of threads to use for OpenMP parallel regions ml foss/2019b **#Load toolchain module** mpirun -n  $16$ ./myProgram.x  $\qquad \qquad #$  Run your program binary compiled with OpenMPI with 16 ranks

## Slurm headers for running a GPU job

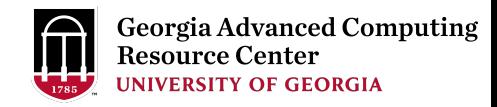

#!/bin/bash #SBATCH --job-name=amber # Job name #SBATCH --partition=gpu\_p **#** Partition (queue) name, i.e., gpu\_p #SBATCH --ntasks=1 # # Run a single task #SBATCH --cpus-per-task=2 # Number of CPU cores per task #SBATCH --mem=40gb # Job memory request #SBATCH --time=10:00:00 Philosophic Material and H Time limit hrs:min:sec #SBATCH --mail-type=END,FAIL # Mail events (BEGIN, END, FAIL, ALL) #SBATCH --mail-user=username@uga.edu # Where to send mail

#SBATCH --gres=gpu:1 # Requests one GPU device; --gres=gpu:P100:1, --gres=gpu:K40:1 #SBATCH --export=NONE # Do not load any users' explicit environment variables #SBATCH --output=%x\_%j.out **#** Standard output and error log, e.g., amber\_1234.out

cd \$SLURM\_SUBMIT\_DIR ml Amber/18-fosscuda-2018b-AmberTools-18-patchlevel-10-8

mpiexec \$AMBERHOME/bin/pmemd.cuda -O -i ./prod.in -o prod\_c4-23.out -p ./dimerFBP\_GOL.prmtop -c ./restart.rst \

-r prod.rst -x prod.mdcrd

## Slurm headers for running a Singularity container

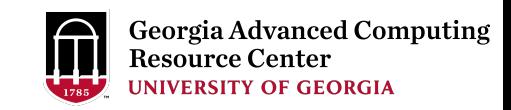

#!/bin/bash

#SBATCH --job-name=test\_sortmerna # Job name #SBATCH --partition=batch # Partition (queue) name #SBATCH --ntasks=1 # 800 mm a single CPU #SBATCH --mem=8gb # 4 Job memory request #SBATCH --time=02:00:00 # Time limit hrs:min:sec #SBATCH --cpus-per-task=4 # # Number of CPU cores per task #SBATCH --mail-user=username@uga.edu # Where to send mail

#SBATCH --export=NONE # Do not load any users' explicit environment variables #SBATCH --output=sortmerna.%j.out # Standard output log, e.g., sortmerna.1234.out #SBATCH --error=sortmerna.%j.err **# Standard error log, e.g., sortmerna.1234**.err #SBATCH --mail-type=END,FAIL # Mail events (NONE, BEGIN, END, FAIL, ALL)

cd \$SLURM\_SUBMIT\_DIR

singularity exec /apps/singularity-images/sortmerna-3.0.3.simg sortmerna --threads 4 --ref db.fasta,db.idx --reads file.fa \ --aligned base\_name\_output

# General guidelines

- Do NOT use Login nodes to run CPU/memory intensive tasks directly  $\rightarrow$  submit jobs to Compute nodes!
- Do NOT use Login nodes to transfer data between your local computer and cluster  $\rightarrow$  use Transfer nodes!
- Do NOT use Home for storing job data  $\rightarrow$  use /scratch/MyID
- Do NOT park data in Scratch or Local Scratch  $\rightarrow$  clean up when job finishes or exits from node
- Do NOT park data permanently in Project  $\rightarrow$  download data to your local drive
- NO large memory job running on batch partition  $\rightarrow$  use highmem p
- NO small memory job running on highmem p partition  $\rightarrow$  use batch
- In general, number of threads you want to run with a parallel job = number of cores requested
- When you archive data using tar on /scratch, please do not use the z option (compression option). After you archived data with tar, you can use gzip to compress it.

## General guidelines

• No directory should not have too many files inside! A rule of thumb would be to try to keep no more than a few tens of thousands of files (<10000 would be even better) in any single directory which is accessed frequently

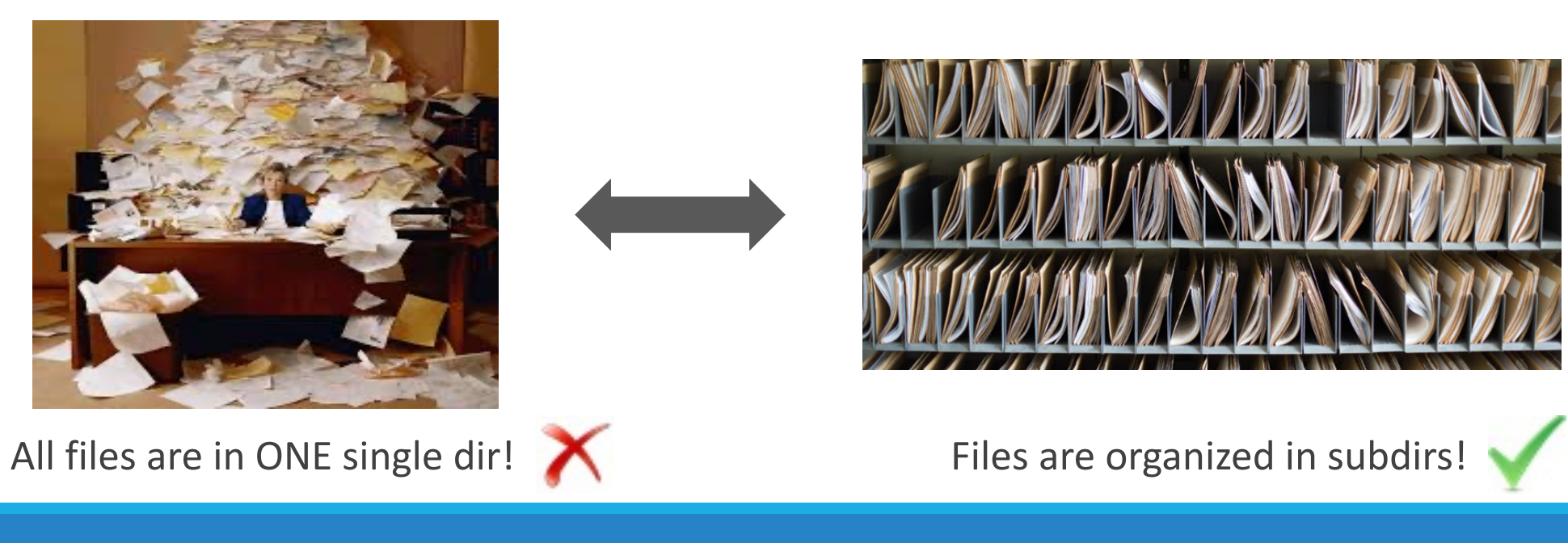

#### **Teleph**

EITS H

Mond

**Friday** 

Saturd

#### Georg

*101-108 Computing Services building*

*University* 

Athens

https:/

# Thank You!